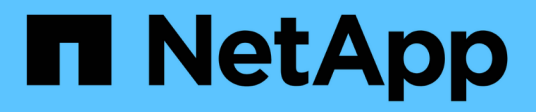

## **Unified Manager**

SANtricity 11.6

NetApp February 12, 2024

This PDF was generated from https://docs.netapp.com/it-it/e-series-santricity-116/um-admin/home-pageunified.html on February 12, 2024. Always check docs.netapp.com for the latest.

# **Sommario**

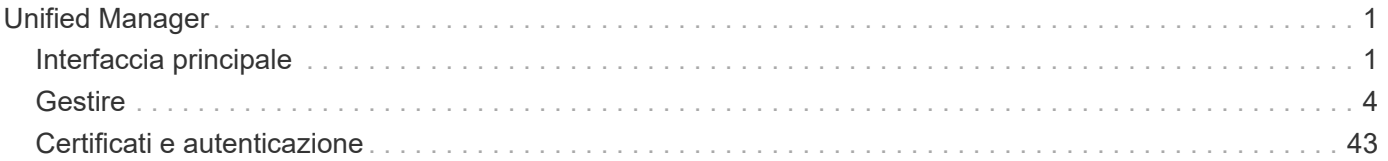

# <span id="page-2-0"></span>**Unified Manager**

## <span id="page-2-1"></span>**Interfaccia principale**

## **Panoramica di Unified Manager**

**Concetti**

#### **Panoramica dell'interfaccia**

Unified Manager è un'interfaccia basata su web che consente di gestire più array di storage in una singola vista.

## **Pagina principale**

Quando si accede a Unified Manager, la pagina principale si apre su **Gestisci - tutto**. Da questa pagina è possibile scorrere un elenco degli array di storage rilevati nella rete, visualizzarne lo stato ed eseguire operazioni su un singolo array o su un gruppo di array.

### **Barra laterale di navigazione**

La barra laterale di navigazione fornisce quanto segue:

- **Gestisci** rileva gli array di storage nella tua rete, avvia Gestore di sistema di SANtricity per un array, importa le impostazioni da un array a più array e gestisci i gruppi di array. Selezionare le caselle di controllo accanto ai nomi degli array per eseguire operazioni su di essi, ad esempio l'importazione delle impostazioni e la creazione di gruppi di array. I puntini di sospensione alla fine di ogni riga forniscono un menu in linea per le operazioni su un singolo array, ad esempio la ridenominazione.
- **Operations** consente di visualizzare l'avanzamento delle operazioni batch, ad esempio l'importazione di impostazioni da un array a un altro.

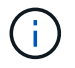

Alcune operazioni non sono disponibili quando uno storage array ha uno stato non ottimale.

- **Certificate Management** Gestione dei certificati per l'autenticazione tra browser e client.
- **Access Management** consente di stabilire l'autenticazione dell'utente per l'interfaccia di Unified Manager.
- **Supporto** Visualizza le opzioni di supporto tecnico, le risorse e i contatti.

## **Funzioni banner**

Dal banner superiore, è possibile accedere alla Guida e ad altra documentazione per l'interfaccia di Unified Manager. È inoltre possibile accedere alle opzioni di amministrazione, disponibili dal menu a discesa accanto al proprio nome di accesso.

#### **Browser supportati**

È possibile accedere a SANtricity Unified Manager da diversi tipi di browser.

Sono supportati i seguenti browser e versioni.

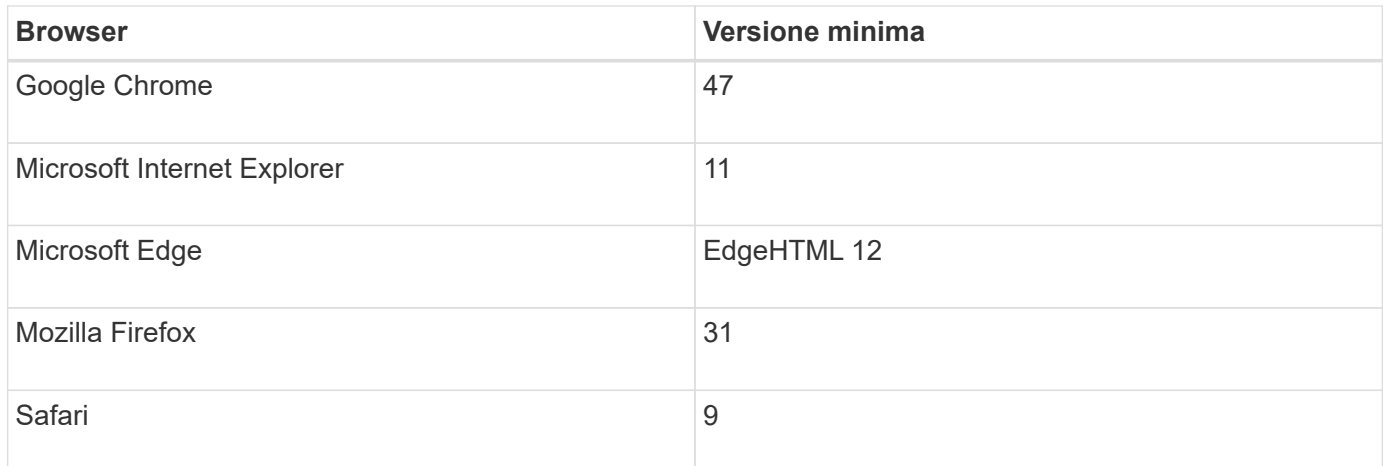

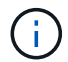

Il proxy dei servizi Web deve essere installato e disponibile nel browser.

## **Amministrazione di Unified Manager**

### **Concetti**

**Protezione con password di amministratore**

È necessario configurare SANtricity Unified Manager con una password di amministratore per proteggerla da accessi non autorizzati.

#### **Impostazione di una password amministratore**

L'impostazione di una password di amministratore protegge il software dagli utenti che eseguono comandi distruttivi inconsapevolmente o maliziosamente. Quando si avvia Unified Manager per la prima volta, viene richiesto di impostare una password di amministratore.

Esiste una password di amministratore condivisa tra tutti gli utenti. Tutti gli utenti che dispongono di questa password possono apportare modifiche alla configurazione dei sistemi storage.

#### **Immissione della password**

Il software richiede la password una sola volta durante una singola sessione di gestione. Per impostazione predefinita, una sessione scade dopo 30 minuti di inattività. A questo punto, è necessario immettere nuovamente la password. Se lo si desidera, è possibile regolare il timeout della sessione.

Se un altro utente accede al software da un altro client di gestione e modifica la password mentre la sessione è in corso, viene richiesta una password la volta successiva che si tenta di eseguire un'operazione di configurazione o un'operazione di visualizzazione.

Per motivi di sicurezza, è possibile tentare di inserire una password solo cinque volte prima che il software entri in uno stato di "blocco". In questo stato, il software rifiuta i successivi tentativi di immissione della password. Attendere 10 minuti per ripristinare lo stato "normale" prima di inserire nuovamente la password.

#### **Come fare**

#### **Modificare la password admin**

## È possibile modificare la password admin utilizzata per accedere a Gestione unificata di SANtricity.

#### **Prima di iniziare**

- Devi essere connesso come amministratore locale, che include le autorizzazioni di amministratore root.
- È necessario conoscere la password admin corrente.

#### **A proposito di questa attività**

Quando si sceglie una password, tenere presenti le seguenti linee guida:

- Le password distinguono tra maiuscole e minuscole.
- Gli spazi finali non vengono rimossi dalle password quando vengono impostati. Fare attenzione a includere spazi se inclusi nella password.
- Per una maggiore sicurezza, utilizzare almeno 15 caratteri alfanumerici e modificare la password frequentemente.

#### **Fasi**

- 1. Selezionare **Impostazioni › Gestione accessi**.
- 2. Selezionare la scheda **ruoli utente locali**.
- 3. Selezionare l'utente **admin** dalla tabella.

Il pulsante Change Password (Modifica password) diventa disponibile.

4. Selezionare **Change Password** (Modifica password).

Viene visualizzata la finestra di dialogo Change Password (Modifica password).

- 5. Se non è stata impostata alcuna lunghezza minima per le password utente locali, selezionare la casella di controllo per richiedere all'utente di immettere una password per accedere al sistema.
- 6. Immettere la nuova password nei due campi.
- 7. Immettere la password dell'amministratore locale per confermare l'operazione, quindi fare clic su **Change** (Modifica).

#### **Modificare le password degli array di storage**

È possibile aggiornare le password utilizzate per visualizzare e accedere agli array di storage in Gestione unificata di SANtricity.

#### **Prima di iniziare**

- È necessario effettuare l'accesso con un profilo utente che includa le autorizzazioni di amministratore dello storage.
- È necessario conoscere la password corrente per lo storage array, impostata in Gestore di sistema di SANtricity.

#### **A proposito di questa attività**

In questa attività, immettere la password corrente per uno storage array in modo da potervi accedere in Unified Manager. Questo potrebbe essere necessario se la password dell'array è stata modificata in System Manager e ora deve essere modificata anche in Unified Manager.

#### **Fasi**

- 1. Dalla pagina **Manage** (Gestisci), selezionare uno o più array di storage.
- 2. Selezionare **operazioni non comuni › fornire password array di storage**.
- 3. Immettere la password o le password per ciascun array di storage, quindi fare clic su **Save** (Salva).

#### **Gestire i timeout delle sessioni**

È possibile configurare i timeout per Gestione unificata di SANtricity, in modo che le sessioni inattive degli utenti vengano disconnesse dopo un determinato periodo di tempo.

#### **A proposito di questa attività**

Per impostazione predefinita, il timeout della sessione di Unified Manager è di 30 minuti. È possibile regolare l'orario oppure disattivare completamente i timeout della sessione.

#### **Fasi**

- 1. Dalla barra dei menu, selezionare la freccia a discesa accanto al nome di accesso utente.
- 2. Selezionare **Enable/Disable session timeout** (attiva/Disattiva timeout sessione).

Viene visualizzata la finestra di dialogo **Enable/Disable Session Timeout** (attiva/Disattiva timeout sessione).

3. Utilizzare i comandi per aumentare o diminuire il tempo in minuti.

Il timeout minimo che è possibile impostare è di 15 minuti.

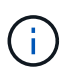

Per disattivare i timeout della sessione, deselezionare la casella di controllo **Imposta la durata…**.

4. Fare clic su **Save** (Salva).

## <span id="page-5-0"></span>**Gestire**

## **Scopri gli array di storage**

#### **Concetti**

#### **Considerazioni per il rilevamento degli array**

Prima di poter visualizzare e gestire le risorse di storage, SANtricity deve rilevare gli array di storage che si desidera gestire nella rete aziendale. È possibile rilevare più array o un singolo array.

#### **Rilevamento di più array di storage**

Se si sceglie di rilevare più array, immettere un intervallo di indirizzi IP di rete e Unified Manager tenta di stabilire connessioni individuali a ciascun indirizzo IP dell'intervallo. Qualsiasi array di storage raggiunto correttamente viene visualizzato nella pagina **Discover** e può essere aggiunto al dominio di gestione.

#### **Rilevamento di un singolo storage array**

Se si sceglie di rilevare un singolo array, inserire il singolo indirizzo IP per uno dei controller nell'array di storage e quindi aggiungere il singolo array di storage.

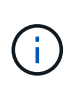

Unified Manager rileva e visualizza solo il singolo indirizzo IP o indirizzo IP all'interno di un intervallo assegnato a un controller. Se a questi controller sono assegnati controller alternativi o indirizzi IP che non rientrano in questo singolo indirizzo IP o intervallo di indirizzi IP, Unified Manager non li rileverà né li visualizzerà. Tuttavia, una volta aggiunto lo storage array, tutti gli indirizzi IP associati verranno rilevati e visualizzati nella vista **Manage** (Gestione).

#### **Credenziali dell'utente**

Nell'ambito del processo di rilevamento, è necessario fornire la password di amministratore per ciascun array di storage che si desidera aggiungere.

#### **Certificati di servizi Web**

Nell'ambito del processo di rilevamento, Unified Manager verifica che gli array di storage rilevati utilizzino certificati da un'origine attendibile. Unified Manager utilizza due tipi di autenticazione basata su certificati per tutte le connessioni stabilite con il browser:

#### • **Certificati attendibili**

Per gli array rilevati da Unified Manager, potrebbe essere necessario installare certificati attendibili aggiuntivi forniti dall'autorità di certificazione.

Utilizzare il pulsante **Importa** per importare questi certificati. Se si è connessi a questo array in precedenza, uno o entrambi i certificati controller sono scaduti, revocati o mancano un certificato root o un certificato intermedio nella relativa catena di certificati. È necessario sostituire il certificato scaduto o revocato o aggiungere il certificato root o intermedio mancante prima di gestire lo storage array.

#### • **Certificati autofirmati**

È possibile utilizzare anche certificati autofirmati. Se l'amministratore tenta di rilevare gli array senza importare certificati firmati, Unified Manager visualizza una finestra di dialogo di errore che consente all'amministratore di accettare il certificato autofirmato. Il certificato autofirmato dell'array di storage viene contrassegnato come attendibile e l'array di storage viene aggiunto a Unified Manager.

Se le connessioni all'array di storage non sono attendibili, selezionare **Annulla** e convalidare la strategia di certificato di sicurezza dell'array di storage prima di aggiungere l'array di storage a Unified Manager.

#### **Come fare**

#### **Scopri più array di storage**

Vengono rilevati più array per rilevare tutti gli array di storage nella subnet in cui risiede il server di gestione e aggiungere automaticamente gli array rilevati al dominio di gestione.

#### **A proposito di questa attività**

Per rilevare più array, procedere come segue.

#### **Fase 1: Inserire l'indirizzo di rete**

Immettere un intervallo di indirizzi di rete per la ricerca nella sottorete locale. Qualsiasi array di storage raggiunto correttamente viene visualizzato nella pagina **Discover** e potrebbe essere aggiunto al dominio di gestione.

#### **A proposito di questa attività**

Per interrompere l'operazione di rilevamento per qualsiasi motivo, fare clic su **Stop Discovery** (Interrompi rilevamento).

#### **Fasi**

1. Dalla pagina **Gestisci**, selezionare **Aggiungi/rileva**.

Viene visualizzata la finestra di dialogo Add/Discover storage array.

- 2. Selezionare il pulsante di opzione **Scopri tutti gli array di storage all'interno di un intervallo di rete**.
- 3. Inserire l'indirizzo di rete iniziale e quello finale per la ricerca nella sottorete locale, quindi fare clic su **Avvia rilevamento**.

Viene avviato il processo di rilevamento. Il completamento di questo processo di rilevamento può richiedere alcuni minuti. La tabella nella pagina **Discover** viene popolata durante il rilevamento degli array di storage.

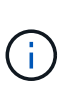

Se non vengono rilevati array gestibili, verificare che gli array di storage siano collegati correttamente alla rete e che gli indirizzi assegnati rientrino nell'intervallo. Fare clic su **New Discovery Parameters** (nuovi parametri di rilevamento) per tornare alla pagina **Add/Discover** (Aggiungi/rileva).

- 4. Esaminare l'elenco degli array di storage rilevati.
- 5. Selezionare la casella di controllo accanto a un array di storage che si desidera aggiungere al dominio di gestione, quindi fare clic su **Avanti**.

Gestione unificata di SANtricity esegue un controllo delle credenziali su ogni array che si sta aggiungendo al dominio di gestione. Potrebbe essere necessario risolvere eventuali certificati autofirmati e non attendibili associati a tale array.

- 6. Fare clic su **Avanti** per passare alla fase successiva della procedura guidata.
- 7. Passare a. [Fase 2: Risoluzione dei certificati autofirmati durante il rilevamento.](#page-7-0)

#### <span id="page-7-0"></span>**Fase 2: Risoluzione dei certificati autofirmati durante il rilevamento**

Nell'ambito del processo di rilevamento, il sistema verifica che gli array di storage stiano utilizzando certificati da un'origine attendibile.

#### **Prima di iniziare**

• È necessario effettuare l'accesso con un profilo utente che includa le autorizzazioni di amministratore della sicurezza.

#### **Fasi**

- 1. Effettuare una delle seguenti operazioni:
	- Se le connessioni agli array di storage rilevati sono attendibili, passare alla scheda successiva della procedura guidata. I certificati autofirmati verranno contrassegnati come attendibili e gli array di storage

verranno aggiunti a Gestione unificata di SANtricity.

- Se le connessioni agli array di storage non sono attendibili, selezionare **Annulla** e convalidare la strategia di certificato di sicurezza di ciascun array di storage prima di aggiungerne una a Unified Manager.
- 2. Fare clic su **Avanti** per passare alla fase successiva della procedura guidata.
- 3. Passare a. [Fase 3: Risoluzione dei certificati non attendibili durante il rilevamento.](#page-8-0)

#### <span id="page-8-0"></span>**Fase 3: Risoluzione dei certificati non attendibili durante il rilevamento**

I certificati non attendibili si verificano quando un array di storage tenta di stabilire una connessione sicura a Gestione unificata di SANtricity, ma la connessione non viene confermata come sicura. Durante il processo di rilevamento dell'array, è possibile risolvere i certificati non attendibili importando un certificato CA (Certificate Authority) (o certificato firmato da CA) emesso da una terza parte attendibile.

#### **Prima di iniziare**

- È necessario effettuare l'accesso con un profilo utente che includa le autorizzazioni di amministratore della sicurezza.
- È stata generata una richiesta di firma del certificato (file CSR) per ciascun controller dell'array di storage e inviata alla CA.
- La CA ha restituito file di certificato attendibili.
- I file dei certificati sono disponibili nel sistema locale.

#### **A proposito di questa attività**

Potrebbe essere necessario installare altri certificati CA attendibili se si verifica una delle seguenti condizioni:

- Di recente è stato aggiunto uno storage array.
- Uno o entrambi i certificati sono scaduti.
- Uno o entrambi i certificati vengono revocati.
- Uno o entrambi i certificati non dispongono di un certificato root o intermedio.

#### **Fasi**

1. Selezionare la casella di controllo accanto a qualsiasi array di storage per cui si desidera risolvere i certificati non attendibili, quindi selezionare il pulsante **Importa**.

Viene visualizzata una finestra di dialogo per l'importazione dei file di certificato attendibili.

2. Fare clic su **Browse** (Sfoglia) per selezionare i file di certificato per gli array di storage.

I nomi dei file vengono visualizzati nella finestra di dialogo.

3. Fare clic su **Importa**.

I file vengono caricati e validati.

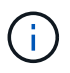

Qualsiasi array di storage con problemi di certificato non attendibili che non sono stati risolti non verrà aggiunto a Unified Manager.

- 4. Fare clic su **Avanti** per passare alla fase successiva della procedura guidata.
- 5. Passare a. [Fase 4: Fornire le password](#page-9-0).

#### <span id="page-9-0"></span>**Fase 4: Fornire le password**

È necessario immettere le password per gli array di storage che si desidera aggiungere al dominio di gestione.

#### **Prima di iniziare**

- Lo storage array deve essere configurato e configurato correttamente.
- Le password degli array di storage devono essere impostate utilizzando il riquadro **Gestione accessi** di Gestore di sistema SANtricity.

#### **Fasi**

- 1. Inserire la password per ciascun array di storage che si desidera aggiungere a Gestione unificata di SANtricity.
- 2. **Opzionale:** Associa gli array di storage a un gruppo: Dall'elenco a discesa, seleziona il gruppo desiderato da associare agli array di storage selezionati.
- 3. Fare clic su **fine**.

#### **Al termine**

Gli array di storage vengono aggiunti al dominio di gestione e associati al gruppo selezionato (se specificato).

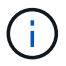

La connessione di Unified Manager agli array di storage specificati può richiedere alcuni minuti.

#### **Scopri un singolo array**

Utilizzare l'opzione Add/Discover Single Storage Array (Aggiungi/rileva singolo array di storage) per rilevare e aggiungere manualmente un singolo array di storage alla rete aziendale.

#### **Prima di iniziare**

- Lo storage array deve essere configurato e configurato correttamente.
- Le password degli array di storage devono essere impostate utilizzando la sezione Gestione accessi di Gestore di sistema SANtricity.

#### **Fasi**

1. Dalla pagina **Gestisci**, selezionare **Aggiungi/rileva**.

Viene visualizzata la finestra di dialogo **Add/Discover storage array**.

- 2. Selezionare il pulsante di opzione **Discover a single storage array** (rileva un singolo array di storage).
- 3. Inserire l'indirizzo IP di uno dei controller nell'array di storage, quindi fare clic su **Avvia rilevamento**.

La connessione di SANtricity Unified Manager all'array di storage specificato può richiedere alcuni minuti.

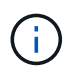

Il messaggio **Storage Array not accessible** (matrice di storage non accessibile) viene visualizzato quando la connessione all'indirizzo IP del controller specificato non riesce.

4. Se richiesto, risolvere eventuali certificati autofirmati.

Nell'ambito del processo di rilevamento, il sistema verifica che gli array di storage rilevati stiano utilizzando certificati da un'origine attendibile. Se non riesce a individuare un certificato digitale per un array di storage, richiede di risolvere il certificato non firmato da un'autorità di certificazione (CA) riconosciuta aggiungendo

un'eccezione di protezione.

5. Se richiesto, risolvere eventuali certificati non attendibili.

I certificati non attendibili si verificano quando un array di storage tenta di stabilire una connessione sicura a Gestione unificata di SANtricity, ma la connessione non viene confermata come sicura. Risolvi i certificati non attendibili importando un certificato dell'autorità di certificazione (CA) emesso da una terza parte attendibile.

- 6. Fare clic su **Avanti**.
- 7. **Opzionale:** associare lo storage array rilevato a un gruppo: Dall'elenco a discesa, selezionare il gruppo desiderato da associare allo storage array.

Il gruppo "tutti" è selezionato per impostazione predefinita.

8. Inserire la password dell'amministratore per lo storage array che si desidera aggiungere al dominio di gestione, quindi fare clic su **OK**.

#### **Al termine**

L'array di storage viene aggiunto a Gestione unificata di SANtricity e, se specificato, viene aggiunto anche al gruppo selezionato.

Se è attivata la raccolta automatica dei dati di supporto, i dati di supporto vengono raccolti automaticamente per un array di storage aggiunto.

## **Lancio**

#### **Considerazioni per l'accesso a Gestore di sistema di SANtricity**

È possibile selezionare uno o più array di storage e utilizzare l'opzione di avvio per aprire Gestione di sistema SANtricity quando si desidera configurare e gestire gli array di storage.

Gestore di sistema SANtricity è un'applicazione integrata nel controller E2800 o E5700, collegata alla rete tramite una porta di gestione Ethernet.

Gestore di sistema SANtricity include tutte le funzioni basate su array per gli array E2800 o E5700.

Per accedere a Gestore di sistema di SANtricity, è necessario disporre di una connessione out-of-band a un client di gestione della rete con un browser Web.

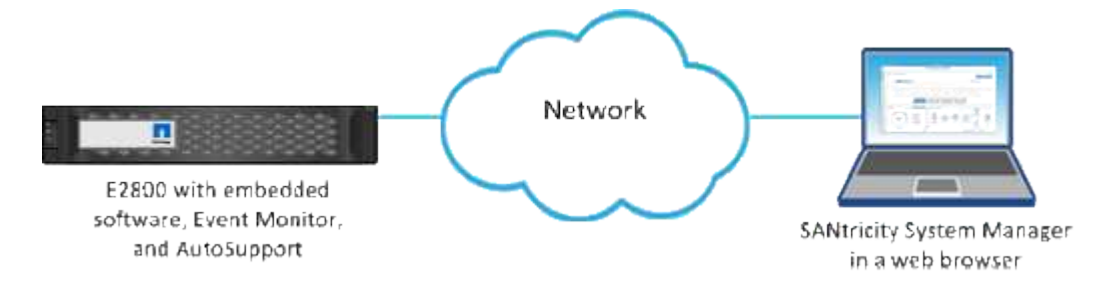

## **Gestire un singolo array di storage**

È possibile utilizzare l'opzione di avvio per aprire il Gestore di sistema SANtricity basato

su browser per uno o più array di storage quando si desidera eseguire operazioni di gestione.

## **Fasi**

- 1. Dalla pagina **Manage** (Gestisci), selezionare uno o più array di storage che si desidera gestire.
- 2. Fare clic su **Avvia**.

Il sistema apre una nuova finestra e visualizza la pagina di accesso a Gestore di sistema di SANtricity.

3. Immettere il nome utente e la password, quindi fare clic su **Log in** (Accedi).

## **Impostazioni di importazione**

## **Concetti**

### **Come funziona Import Settings (Impostazioni di importazione)**

È possibile utilizzare Gestione unificata di SANtricity per importare le impostazioni da un array di storage a più array di storage. La funzione Import Settings (Impostazioni di importazione) è un'operazione batch che consente di risparmiare tempo quando è necessario configurare più array nella rete.

## **Impostazioni disponibili per l'importazione**

È possibile importare le seguenti configurazioni in più array:

- **Alerts** metodi di avviso per inviare eventi importanti agli amministratori, utilizzando la posta elettronica, un server syslog o un server SNMP.
- **AutoSupport** funzionalità che monitora lo stato di salute di uno storage array e invia automaticamente i dispatches al supporto tecnico.
- **Servizi di directory** metodo di autenticazione dell'utente gestito tramite un server LDAP (Lightweight Directory Access Protocol) e un servizio di directory, ad esempio Active Directory di Microsoft.
- **Configurazione dello storage** configurazioni relative a:
	- Volumi (solo volumi thick e non repository)
	- Gruppi di volumi e pool
	- Assegnazioni dei dischi hot spare
- **Impostazioni di sistema** configurazioni relative a:
	- Impostazioni di scansione dei supporti per un volume
	- Impostazioni SSD
	- Bilanciamento automatico del carico (non include il reporting sulla connettività host)

## **Workflow di configurazione**

Per importare le impostazioni, seguire questo flusso di lavoro:

1. Su uno storage array da utilizzare come origine, configurare le impostazioni utilizzando Gestione sistema di SANtricity.

- 2. Sugli array di storage da utilizzare come destinazione, eseguire il backup della configurazione utilizzando Gestione di sistema di SANtricity.
- 3. Da Gestione unificata di SANtricity, accedere alla pagina **Gestisci** e importare le impostazioni.
- 4. Dalla pagina **Operations**, esaminare i risultati dell'operazione Import Settings.

#### **Requisiti per la replica delle configurazioni di storage**

Prima di importare una configurazione dello storage da uno storage array a un altro, esaminare i requisiti e le linee guida.

## **Shelf**

- Gli shelf in cui risiedono i controller devono essere identici sugli array di origine e di destinazione.
- Gli shelf ID devono essere identici sugli array di origine e di destinazione.
- Gli shelf di espansione devono essere inseriti negli stessi slot con gli stessi tipi di unità (se il disco viene utilizzato nella configurazione, la posizione dei dischi inutilizzati non è importante).

## **Controller**

- Il tipo di controller può essere diverso tra gli array di origine e di destinazione (ad esempio, l'importazione da E2800 a E5700), ma il tipo di enclosure RBOD deve essere identico.
- L'HICS, incluse le funzionalità da dell'host, deve essere identico tra gli array di origine e di destinazione.
- L'importazione da una configurazione duplex a una facciata singola non è supportata; tuttavia, è consentita l'importazione da una facciata singola a una facciata fronte/retro.
- Le impostazioni FDE non sono incluse nel processo di importazione.

## **Stato**

- Gli array di destinazione devono essere nello stato ottimale.
- Non è necessario che l'array di origine sia nello stato ottimale.

## **Storage**

- La capacità del disco può variare tra gli array di origine e di destinazione, a condizione che la capacità del volume sulla destinazione sia superiore a quella dell'origine. (Un array di destinazione potrebbe disporre di unità più recenti e di capacità maggiore che non sarebbero completamente configurate nei volumi dall'operazione di replica).
- Volumi di pool di dischi di almeno 64 TB sull'array di origine impediranno il processo di importazione sulle destinazioni.
- I volumi thin non sono inclusi nel processo di importazione.

## **Come fare**

## **Importare le impostazioni degli avvisi**

È possibile importare configurazioni di avviso da uno storage array ad altri storage array. Questa operazione batch consente di risparmiare tempo quando è necessario configurare più array nella rete.

#### **Prima di iniziare**

- Gli avvisi sono configurati in Gestione sistema SANtricity per lo storage array che si desidera utilizzare come origine (**Impostazioni › Avvisi**).
- Il backup della configurazione esistente per gli array di storage di destinazione viene eseguito in Gestore di sistema di SANtricity (**Impostazioni › sistema › Salva configurazione array di storage**).

#### **A proposito di questa attività**

Per l'operazione di importazione, è possibile selezionare avvisi e-mail, SNMP o syslog. Le impostazioni importate includono:

- **Avvisi via email** Indirizzo del server di posta e indirizzi email dei destinatari degli avvisi.
- **Syslog alerts** un indirizzo del server syslog e una porta UDP.
- **SNMP alerts** Nome di comunità e indirizzo IP per il server SNMP.

#### **Fasi**

1. Dalla pagina **Manage** (Gestisci), fare clic su **Import Settings** (Impostazioni importazione).

Viene visualizzata la procedura guidata **Import Settings**.

2. Nella finestra di dialogo **Select Settings** (Seleziona impostazioni), selezionare **Email alerts** (Avvisi email), **SNMP alerts** (Avvisi SNMP) o **Syslog alerts** (Avvisi Syslog), quindi fare clic su **Next** (Avanti).

Viene visualizzata una finestra di dialogo per la selezione dell'array di origine.

- 3. Nella finestra di dialogo **Select Source** (Seleziona origine), selezionare l'array con le impostazioni che si desidera importare, quindi fare clic su **Next** (Avanti).
- 4. Nella finestra di dialogo **Select targets** (Seleziona destinazioni), selezionare uno o più array per ricevere le nuove impostazioni.

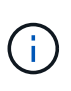

Gli array di storage con firmware inferiore a 8.50 non sono disponibili per la selezione. Inoltre, un array non viene visualizzato in questa finestra di dialogo se Unified Manager non è in grado di comunicare con tale array (ad esempio, se non è in linea o se presenta problemi di certificato, password o rete).

5. Fare clic su **fine**.

La pagina **Operations** visualizza i risultati dell'operazione di importazione. Se l'operazione non riesce, fare clic sulla relativa riga per visualizzare ulteriori informazioni.

#### **Risultati**

Gli array di storage di destinazione sono ora configurati per inviare avvisi agli amministratori tramite e-mail, SNMP o syslog.

#### **Importa impostazioni AutoSupport**

È possibile importare una configurazione AutoSupport da uno storage array ad altri storage array. Questa operazione batch consente di risparmiare tempo quando è necessario configurare più array nella rete.

#### **Prima di iniziare**

- AutoSupport è configurato in Gestore di sistema SANtricity per lo storage array che si desidera utilizzare come origine (**supporto › Centro di supporto**).
- Il backup della configurazione esistente per gli array di storage di destinazione viene eseguito in Gestore di sistema di SANtricity (**Impostazioni › sistema › Salva configurazione array di storage**).

### **A proposito di questa attività**

Le impostazioni importate includono le funzioni separate (AutoSupport di base, AutoSupport on Demand e Diagnostica remota), la finestra di manutenzione, il metodo di erogazione, e pianificazione delle spedizioni.

#### **Fasi**

1. Dalla pagina **Manage** (Gestisci), fare clic su **Import Settings** (Impostazioni importazione).

Viene visualizzata la procedura guidata **Import Settings**.

2. Nella finestra di dialogo **Seleziona impostazioni**, selezionare **AutoSupport**, quindi fare clic su **Avanti**.

Viene visualizzata una finestra di dialogo per la selezione dell'array di origine.

- 3. Nella finestra di dialogo **Select Source** (Seleziona origine), selezionare l'array con le impostazioni che si desidera importare, quindi fare clic su **Next** (Avanti).
- 4. Nella finestra di dialogo **Select targets** (Seleziona destinazioni), selezionare uno o più array per ricevere le nuove impostazioni.

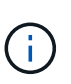

Gli array di storage con firmware inferiore a 8.50 non sono disponibili per la selezione. Inoltre, un array non viene visualizzato in questa finestra di dialogo se Unified Manager non è in grado di comunicare con tale array (ad esempio, se non è in linea o se presenta problemi di certificato, password o rete).

5. Fare clic su **fine**.

La pagina **Operations** visualizza i risultati dell'operazione di importazione. Se l'operazione non riesce, fare clic sulla relativa riga per visualizzare ulteriori informazioni.

#### **Risultati**

Gli array di storage di destinazione sono ora configurati con le stesse impostazioni AutoSupport dell'array di origine.

#### **Importare le impostazioni dei servizi di directory**

È possibile importare una configurazione di servizi di directory da un array di storage ad altri array di storage. Questa operazione batch consente di risparmiare tempo quando è necessario configurare più array nella rete.

#### **Prima di iniziare**

- I servizi di directory sono configurati in Gestore di sistema di SANtricity per lo storage array che si desidera utilizzare come origine (**Impostazioni › Gestione accessi**).
- Il backup della configurazione esistente per gli array di storage di destinazione viene eseguito in Gestore di sistema di SANtricity (**Impostazioni › sistema › Salva configurazione array di storage**).

## **A proposito di questa attività**

Le impostazioni importate includono il nome di dominio e l'URL di un server LDAP (Lightweight Directory Access Protocol), oltre ai mapping dei gruppi di utenti del server LDAP ai ruoli predefiniti dell'array di storage.

#### **Fasi**

1. Dalla pagina **Manage** (Gestisci), fare clic su **Import Settings** (Impostazioni importazione).

Viene visualizzata la procedura guidata **Import Settings**.

2. Nella finestra di dialogo **Select Settings** (Seleziona impostazioni), selezionare **Directory Services** (servizi directory), quindi fare clic su **Next** (Avanti).

Viene visualizzata una finestra di dialogo per la selezione dell'array di origine.

- 3. Nella finestra di dialogo **Select Source** (Seleziona origine), selezionare l'array con le impostazioni che si desidera importare, quindi fare clic su **Next** (Avanti).
- 4. Nella finestra di dialogo **Select targets** (Seleziona destinazioni), selezionare uno o più array per ricevere le nuove impostazioni.

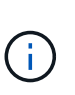

Gli array di storage con firmware inferiore a 8.50 non sono disponibili per la selezione. Inoltre, un array non viene visualizzato in questa finestra di dialogo se Unified Manager non è in grado di comunicare con tale array (ad esempio, se non è in linea o se presenta problemi di certificato, password o rete).

#### 5. Fare clic su **fine**.

La pagina **Operations** visualizza i risultati dell'operazione di importazione. Se l'operazione non riesce, fare clic sulla relativa riga per visualizzare ulteriori informazioni.

#### **Risultati**

Gli array di storage di destinazione sono ora configurati con gli stessi servizi di directory dell'array di origine.

#### **Importare le impostazioni di sistema**

È possibile importare la configurazione di sistema da uno storage array ad altri storage array. Questa operazione batch consente di risparmiare tempo quando è necessario configurare più array nella rete.

#### **Prima di iniziare**

- Le impostazioni di sistema sono configurate in Gestore di sistema di SANtricity per lo storage array che si desidera utilizzare come origine.
- Il backup della configurazione esistente per gli array di storage di destinazione viene eseguito in Gestore di sistema di SANtricity (**Impostazioni › sistema › Salva configurazione array di storage**).

#### **A proposito di questa attività**

Le impostazioni importate includono le impostazioni di scansione dei supporti per un volume, le impostazioni SSD per i controller e il bilanciamento automatico del carico (non include il reporting della connettività host).

#### **Fasi**

1. Dalla pagina **Manage** (Gestisci), fare clic su **Import Settings** (Impostazioni importazione).

Viene visualizzata la procedura guidata **Import Settings**.

2. Nella finestra di dialogo **Select Settings** (Seleziona impostazioni), selezionare **System** (sistema), quindi fare clic su **Next** (Avanti).

Viene visualizzata una finestra di dialogo per la selezione dell'array di origine.

- 3. Nella finestra di dialogo **Select Source** (Seleziona origine), selezionare l'array con le impostazioni che si desidera importare, quindi fare clic su **Next** (Avanti).
- 4. Nella finestra di dialogo **Select targets** (Seleziona destinazioni), selezionare uno o più array per ricevere le nuove impostazioni.

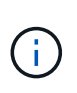

Gli array di storage con firmware inferiore a 8.50 non sono disponibili per la selezione. Inoltre, un array non viene visualizzato in questa finestra di dialogo se Unified Manager non è in grado di comunicare con tale array (ad esempio, se non è in linea o se presenta problemi di certificato, password o rete).

#### 5. Fare clic su **fine**.

La pagina **Operations** visualizza i risultati dell'operazione di importazione. Se l'operazione non riesce, fare clic sulla relativa riga per visualizzare ulteriori informazioni.

#### **Risultati**

Gli array di storage di destinazione sono ora configurati con le stesse impostazioni di sistema dell'array di origine.

#### **Importare le impostazioni di configurazione dello storage**

È possibile importare la configurazione dello storage da uno storage array ad altri storage array. Questa operazione batch consente di risparmiare tempo quando è necessario configurare più array nella rete.

## **Prima di iniziare**

- Lo storage viene configurato in Gestore di sistema di SANtricity per l'array di storage che si desidera utilizzare come origine.
- Il backup della configurazione esistente per gli array di storage di destinazione viene eseguito in Gestore di sistema di SANtricity (**Impostazioni › sistema › Salva configurazione array di storage**).
- Gli array di origine e di destinazione devono soddisfare i seguenti requisiti:
	- Gli shelf in cui risiedono i controller devono essere identici.
	- Gli ID degli shelf devono essere identici.
	- Gli shelf di espansione devono essere inseriti negli stessi slot con gli stessi tipi di unità.
	- Il tipo di enclosure RBOD deve essere identico.
	- L'HICS, incluse le funzionalità di Data Assurance dell'host, deve essere identico.
	- Gli array di destinazione devono essere nello stato ottimale.
	- La capacità del volume sull'array di destinazione è maggiore della capacità dell'array di origine.
- Hai compreso le seguenti restrizioni:
	- L'importazione da una configurazione duplex a una facciata singola non è supportata; tuttavia, è consentita l'importazione da una facciata singola a una facciata fronte/retro.
- Volumi di pool di dischi di almeno 64 TB sull'array di origine impediranno il processo di importazione sulle destinazioni.
- I volumi thin non sono inclusi nel processo di importazione.

## **A proposito di questa attività**

Le impostazioni importate includono volumi configurati (solo volumi thick e non di repository), gruppi di volumi, pool e assegnazioni di dischi hot spare.

**Fasi**

1. Dalla pagina **Manage** (Gestisci), fare clic su **Import Settings** (Impostazioni importazione).

Viene visualizzata la procedura guidata **Import Settings**.

2. Nella finestra di dialogo **Select Settings** (Seleziona impostazioni), selezionare **Storage Configuration** (Configurazione archiviazione), quindi fare clic su **Next** (Avanti).

Viene visualizzata una finestra di dialogo per la selezione dell'array di origine.

- 3. Nella finestra di dialogo **Select Source** (Seleziona origine), selezionare l'array con le impostazioni che si desidera importare, quindi fare clic su **Next** (Avanti).
- 4. Nella finestra di dialogo **Select targets** (Seleziona destinazioni), selezionare uno o più array per ricevere le nuove impostazioni.

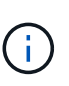

Gli array di storage con firmware inferiore a 8.50 non sono disponibili per la selezione. Inoltre, un array non viene visualizzato in questa finestra di dialogo se Unified Manager non è in grado di comunicare con tale array (ad esempio, se non è in linea o se presenta problemi di certificato, password o rete).

5. Fare clic su **fine**.

La pagina **Operations** visualizza i risultati dell'operazione di importazione. Se l'operazione non riesce, fare clic sulla relativa riga per visualizzare ulteriori informazioni.

#### **Risultati**

Gli array di storage di destinazione sono ora configurati con la stessa configurazione dello storage dell'array di origine.

## **FAQ**

#### **Quali impostazioni verranno importate?**

La funzione Import Settings (Impostazioni di importazione) è un'operazione batch che carica le configurazioni da un array di storage a più array di storage. Le impostazioni importate durante questa operazione dipendono dalla configurazione dell'array di storage di origine in Gestore di sistema di SANtricity.

È possibile importare le seguenti impostazioni in più array di storage:

- **Avvisi via email** le impostazioni includono un indirizzo del server di posta e gli indirizzi email dei destinatari degli avvisi.
- **Syslog alerts** le impostazioni includono un indirizzo del server syslog e una porta UDP.
- **SNMP alerts** le impostazioni includono un nome di comunità e un indirizzo IP per il server SNMP.
- **AutoSupport** le impostazioni includono le funzioni separate (AutoSupport di base, AutoSupport on Demand e Diagnostica remota), la finestra di manutenzione, il metodo di erogazione, e pianificazione delle spedizioni.
- **Directory Services** la configurazione include il nome di dominio e l'URL di un server LDAP (Lightweight Directory Access Protocol), oltre ai mapping dei gruppi di utenti del server LDAP ai ruoli predefiniti dell'array di storage.
- **Configurazione dello storage** le configurazioni includono volumi (solo volumi thick e non repository), gruppi di volumi, pool e assegnazioni di dischi hot spare.
- **Impostazioni di sistema** le configurazioni includono le impostazioni di scansione dei supporti per un volume, la cache SSD per i controller e il bilanciamento automatico del carico (non include il reporting della connettività host).

#### **Perché non vengono visualizzati tutti gli array di storage?**

Durante l'operazione Import Settings (Impostazioni di importazione), alcuni storage array potrebbero non essere disponibili nella finestra di dialogo di selezione della destinazione.

Gli array di storage potrebbero non essere visualizzati per i seguenti motivi:

- La versione del firmware è inferiore alla 8.50.
- Lo storage array non è in linea.
- Unified Manager non è in grado di comunicare con tale array (ad esempio, ha problemi di certificato, password o rete).

## **Gestisci gruppi**

## **Concetti**

#### **Gruppi di array di storage**

È possibile gestire l'infrastruttura fisica e virtualizzata raggruppando un set di storage array. È possibile raggruppare gli array di storage per semplificare l'esecuzione dei processi di monitoraggio o reporting.

Esistono due tipi di gruppi di array di storage:

## • **Tutti i gruppi**

Il gruppo All (tutti) è il gruppo predefinito e include tutti gli array di storage rilevati nell'organizzazione. È possibile accedere al gruppo All dalla vista principale.

#### • **Gruppo creato dall'utente**

Un gruppo creato dall'utente include gli array di storage selezionati manualmente per aggiungerli a tale gruppo. È possibile accedere ai gruppi creati dall'utente dalla vista principale.

#### **Stato dello storage array**

Quando si apre Gestione unificata di SANtricity, viene stabilita la comunicazione con

ciascun array di storage e viene visualizzato lo stato di ciascun array di storage.

È possibile visualizzare lo stato dell'array di storage e lo stato della connessione tra il proxy dei servizi Web e l'array di storage.

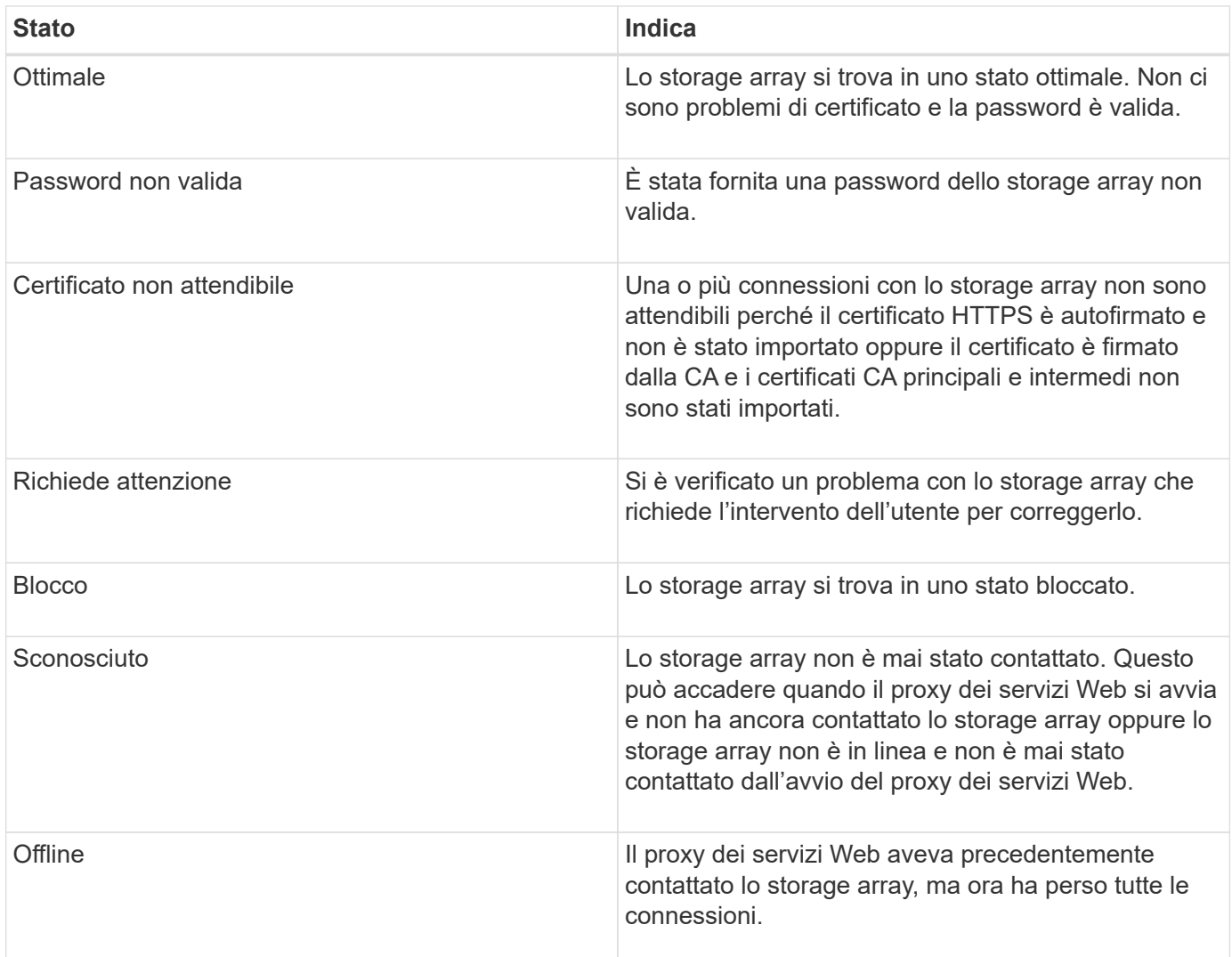

#### **Come fare**

**Gestire i gruppi**

## **Creare un gruppo di array di storage**

È possibile creare gruppi di storage e quindi aggiungere array di storage ai gruppi. Il gruppo di storage definisce quali dischi forniscono lo storage che costituisce il volume.

## **Fasi**

- 1. Dalla pagina **Manage**, selezionare **Manage Groups › Create storage array group** (Gestisci gruppi[Crea gruppo array di storage]).
- 2. Nel campo **Nome**, digitare un nome per il nuovo gruppo.
- 3. Selezionare gli array di storage che si desidera aggiungere al nuovo gruppo.
- 4. Fare clic su **Create** (Crea).

## **Eliminare il gruppo di array di storage**

È possibile rimuovere uno o più gruppi di array di storage non più necessari.

## **A proposito di questa attività**

Questa operazione elimina solo il gruppo di array di storage. Gli array di storage associati al gruppo cancellato rimangono accessibili tramite la vista Manage All (Gestisci tutti) o qualsiasi altro gruppo a cui è associato.

## **Fasi**

- 1. Dalla pagina **Manage**, selezionare **Manage Groups › Delete storage array group** (Gestisci gruppi[Elimina gruppo array di storage]).
- 2. Selezionare uno o più gruppi di array di storage che si desidera eliminare.
- 3. Fare clic su **Delete.** (Elimina)

## **Rinominare il gruppo di array di storage**

È possibile modificare il nome di un gruppo di array di storage quando il nome corrente non è più significativo o applicabile.

## **A proposito di questa attività**

Tenere presenti queste linee guida.

- Un nome può essere composto da lettere, numeri e caratteri speciali come sottolineatura (\_), trattino (-) e cancelletto ( n.). Se si sceglie un altro carattere, viene visualizzato un messaggio di errore. Viene richiesto di scegliere un altro nome.
- Limitare il nome a 30 caratteri. Gli spazi iniziali e finali del nome vengono cancellati.
- Utilizzare un nome univoco e significativo, facile da comprendere e ricordare.
- Evitare nomi o nomi arbitrari che perderebbero rapidamente il loro significato in futuro.

#### **Fasi**

- 1. Dalla vista principale, selezionare **Gestisci**, quindi selezionare il gruppo di array di storage che si desidera rinominare.
- 2. Selezionare **Manage Groups › Rename storage array group** (Gestisci gruppi[Rinomina gruppo array di storage])
- 3. Nel campo **Nome gruppo**, digitare un nuovo nome per il gruppo.
- 4. Fare clic su **Rinomina.**

#### **Aggiungere array di storage al gruppo**

È possibile aggiungere uno o più array di storage a un gruppo creato dall'utente.

#### **Fasi**

- 1. Dalla vista principale, selezionare **Gestisci**, quindi selezionare il gruppo a cui si desidera aggiungere gli array di storage.
- 2. Selezionare **Manage Groups › Add storage array to group** (Gestisci gruppi[Aggiungi array di storage al gruppo]).
- 3. Selezionare gli array di storage che si desidera aggiungere al gruppo.

## 4. Fare clic su **Aggiungi.**

### **Rimuovere gli array di storage dal gruppo**

È possibile rimuovere uno o più array di storage gestiti da un gruppo se non si desidera più gestirli da un gruppo di storage specifico.

#### **A proposito di questa attività**

La rimozione degli array di storage da un gruppo non influisce in alcun modo sull'array di storage o sui relativi dati. Se lo storage array viene gestito da Gestore di sistema di SANtricity, è comunque possibile gestirlo utilizzando il browser. Se uno storage array viene accidentalmente rimosso da un gruppo, può essere aggiunto di nuovo.

#### **Fasi**

- 1. Dalla pagina **Manage**, selezionare **Manage Groups › Remove storage array from group** (Gestisci gruppi[Rimuovi array di storage dal gruppo]).
- 2. Dal menu a discesa, selezionare il gruppo che contiene gli array di storage che si desidera rimuovere, quindi fare clic sulla casella di controllo accanto a ciascun array di storage che si desidera rimuovere dal gruppo.
- 3. Fare clic su **Rimuovi**.

#### **Rimuovere gli array di storage da Gestione unificata di SANtricity**

È possibile rimuovere uno o più array di storage se non si desidera più gestirli da Gestione unificata di SANtricity.

#### **A proposito di questa attività**

Non è possibile accedere a nessuno degli array di storage rimossi. Tuttavia, è possibile stabilire una connessione a uno degli array di storage rimossi puntando direttamente un browser all'indirizzo IP o al nome host.

La rimozione di uno storage array non influisce in alcun modo sullo storage array o sui relativi dati. Se uno storage array viene rimosso accidentalmente, può essere aggiunto di nuovo.

#### **Fasi**

- 1. Selezionare la pagina **Gestisci**.
- 2. Selezionare uno o più array di storage che si desidera rimuovere.
- 3. Selezionare **Uncommon Tasks › Remove storage array**.

Lo storage array viene rimosso da tutte le viste in Gestione unificata di SANtricity.

## **Centro di upgrade**

## **Concetti**

## **Come funzionano gli aggiornamenti**

È possibile utilizzare Gestione unificata di SANtricity per aggiornare il software del sistema operativo SANtricity su più array di storage dello stesso tipo a una versione più recente.

## **Workflow di upgrade**

I seguenti passaggi forniscono un workflow di alto livello per l'esecuzione degli aggiornamenti software:

- 1. È possibile scaricare il file software SANtricity OS più recente dal sito del supporto (un collegamento è disponibile da Unified Manager nella pagina **supporto**). Salvare il file sul sistema host di gestione (l'host in cui si accede a Unified Manager in un browser), quindi decomprimere il file.
- 2. In Unified Manager, caricare il file del software del sistema operativo SANtricity e IL file NVSRAM nel repository (un'area del server proxy dei servizi Web in cui sono memorizzati i file). È possibile aggiungere file dal **Centro di aggiornamento › Aggiorna software SANtricity OS** o dal **Centro di aggiornamento › Gestisci repository software**.
- 3. Una volta caricati i file nel repository, è possibile selezionare il file da utilizzare nell'aggiornamento. Dalla pagina Aggiorna software SANtricity OS (**Centro aggiornamenti › Aggiorna software SANtricity OS**), selezionare il file del software SANtricity OS e IL file NVSRAM. Dopo aver selezionato un file software, in questa pagina viene visualizzato un elenco di array di storage compatibili. Selezionare quindi gli array di storage che si desidera aggiornare con il nuovo software. (Non è possibile selezionare array incompatibili).
- 4. È quindi possibile avviare un trasferimento e un'attivazione software immediati oppure scegliere di preparare i file per l'attivazione in un secondo momento. Durante il processo di aggiornamento, Unified Manager esegue le seguenti attività:
	- a. Esegue un controllo dello stato degli array di storage per determinare se esistono condizioni che potrebbero impedire il completamento dell'aggiornamento. Se un array non supera il controllo dello stato di salute, è possibile saltare tale array e continuare l'aggiornamento per gli altri oppure interrompere l'intero processo e risolvere i problemi degli array che non hanno superato il test.
	- b. Trasferisce i file di aggiornamento a ciascun controller.
	- c. Riavvia i controller e attiva il nuovo software SANtricity OS, un controller alla volta. Durante l'attivazione, il file SANtricity OS esistente viene sostituito con il nuovo file.

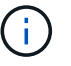

È inoltre possibile specificare che il software venga attivato in un secondo momento.

## **Upgrade immediato o a fasi**

È possibile attivare l'aggiornamento immediatamente o eseguirlo in un secondo momento. È possibile scegliere di eseguire l'attivazione in un secondo momento per i seguenti motivi:

- **Ora del giorno** l'attivazione del software può richiedere molto tempo, quindi potrebbe essere necessario attendere che i carichi di i/o siano più leggeri. A seconda del carico di io e delle dimensioni della cache, il completamento di un aggiornamento del controller può richiedere da 15 a 25 minuti. I controller si riavviano e si eseguono il failover durante l'attivazione, pertanto le prestazioni potrebbero essere inferiori al solito fino al completamento dell'aggiornamento.
- **Tipo di pacchetto** si consiglia di testare il nuovo software e firmware su un array di storage prima di aggiornare i file su altri array di storage.

Per attivare il software in fasi, andare al **supporto › Centro di aggiornamento** e fare clic su **attiva** nell'area denominata aggiornamento del software del controller del sistema operativo SANtricity.

#### **Controllo dello stato di salute**

Un controllo dello stato di salute viene eseguito come parte del processo di aggiornamento, ma è anche possibile eseguire un controllo dello stato di salute separatamente prima di iniziare (andare al **Upgrade Center**

#### **› Pre-Upgrade Health Check**).

Il controllo dello stato di salute valuta tutti i componenti del sistema di storage per assicurarsi che l'aggiornamento possa continuare. Le seguenti condizioni potrebbero impedire l'aggiornamento:

- Dischi assegnati non riusciti
- Hot spare in uso
- Gruppi di volumi incompleti
- Operazioni esclusive in esecuzione
- Volumi mancanti
- Controller in stato non ottimale
- Numero eccessivo di eventi del registro eventi
- Errore di convalida del database di configurazione
- Dischi con versioni precedenti di DACstore

#### **Considerazioni sull'upgrade**

Prima di utilizzare Unified Manager di SANtricity per aggiornare più array di storage, esaminare le considerazioni principali come parte della pianificazione.

#### **Versioni correnti**

È possibile visualizzare le versioni correnti del software SANtricity OS dalla pagina Gestione di Unified Manager per ogni array di storage rilevato. La versione viene visualizzata nella colonna Software SANtricity OS. Il firmware del controller e LE informazioni SU NVSRAM sono disponibili in una finestra di dialogo a comparsa quando si fa clic sulla versione del sistema operativo SANtricity in ciascuna riga.

#### **Altri componenti che richiedono l'aggiornamento**

Nell'ambito del processo di aggiornamento, potrebbe essere necessario aggiornare il driver multipath/failover dell'host o il driver HBA in modo che l'host possa interagire correttamente con i controller.

Per informazioni sulla compatibilità, fare riferimento a. ["Matrice di interoperabilità NetApp"](https://mysupport.netapp.com/NOW/products/interoperability). Inoltre, consultare le procedure riportate nelle Express Guide del sistema operativo in uso. Le guide rapide sono disponibili sul sito ["Centro di documentazione e-Series"](https://docs.netapp.com/us-en/e-series/index.html).

#### **Controller doppi**

Se uno storage array contiene due controller e si dispone di un driver multipath installato, lo storage array può continuare a elaborare l'i/o durante l'aggiornamento. Durante l'aggiornamento, si verifica la seguente procedura:

- 1. Il controller A esegue il failover di tutti i LUN verso il controller B.
- 2. L'aggiornamento avviene sul controller A.
- 3. Il controller A riprende i LUN e tutti i LUN del controller B.

4. L'aggiornamento avviene sul controller B.

Al termine dell'aggiornamento, potrebbe essere necessario ridistribuire manualmente i volumi tra i controller per garantire che i volumi tornino al controller proprietario corretto.

### **Come fare**

#### **Eseguire un controllo dello stato di salute prima dell'aggiornamento**

Un controllo dello stato di salute viene eseguito come parte del processo di aggiornamento, ma è anche possibile eseguire un controllo dello stato di salute separatamente prima di iniziare. Il controllo dello stato di salute valuta i componenti dello storage array per assicurarsi che l'aggiornamento possa continuare.

#### **Fasi**

1. Dalla vista principale, selezionare **Gestisci**, quindi selezionare **Centro di aggiornamento › controllo stato pre-aggiornamento**.

Viene visualizzata la finestra di dialogo Pre-Upgrade Health Check (verifica dello stato di salute preaggiornamento) che elenca tutti i sistemi storage rilevati.

- 2. Se necessario, filtrare o ordinare i sistemi storage nell'elenco, in modo da poter visualizzare tutti i sistemi che non sono attualmente nello stato ottimale.
- 3. Selezionare le caselle di controllo relative ai sistemi storage che si desidera eseguire attraverso il controllo dello stato di salute.
- 4. Fare clic su **Start**.

L'avanzamento viene visualizzato nella finestra di dialogo durante l'esecuzione del controllo dello stato di salute.

5. Una volta completato il controllo dello stato di salute, fare clic sui puntini di sospensione (…) a destra di ciascuna riga per visualizzare ulteriori informazioni ed eseguire altre attività.

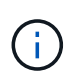

Se un array non supera il controllo dello stato di salute, è possibile saltare tale array e continuare l'aggiornamento per gli altri oppure interrompere l'intero processo e risolvere i problemi degli array che non hanno superato il test.

#### **Aggiornare il sistema operativo SANtricity**

Aggiorna uno o più storage array con il software più recente e NVSRAM per assicurarti di disporre di tutte le funzionalità più recenti e delle correzioni dei bug. Controller NVSRAM è un file controller che specifica le impostazioni predefinite per i controller.

#### **Prima di iniziare**

- I file più recenti del sistema operativo SANtricity sono disponibili sul sistema host in cui sono in esecuzione il proxy dei servizi Web SANtricity e il gestore unificato.
- Si sa se si desidera attivare l'aggiornamento software ora o in una versione successiva.

È possibile scegliere di eseguire l'attivazione in un secondo momento per i seguenti motivi:

◦ **Ora del giorno** — l'attivazione del software può richiedere molto tempo, quindi potrebbe essere

necessario attendere che i carichi di i/o siano più leggeri. Il failover dei controller durante l'attivazione potrebbe risultare inferiore al solito fino al completamento dell'aggiornamento.

◦ **Tipo di pacchetto** — si consiglia di testare il nuovo software del sistema operativo su un array di storage prima di aggiornare i file su altri array di storage.

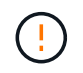

**Rischio di perdita di dati o rischio di danni allo storage array** — non apportare modifiche allo storage array durante l'aggiornamento. Mantenere l'alimentazione dello storage array.

#### **Fasi**

- 1. Se l'array di storage contiene un solo controller o non si dispone di un driver multipath installato, interrompere l'attività i/o dell'array di storage per evitare errori dell'applicazione. Se lo storage array dispone di due controller e si dispone di un driver multipath installato, non è necessario interrompere l'attività di i/O.
- 2. Dalla vista principale, selezionare **Gestisci**, quindi uno o più array di storage da aggiornare.
- 3. Selezionare **Centro di aggiornamento › Aggiorna software SANtricity OS**.

Viene visualizzata la pagina aggiornamento del software SANtricity OS.

- 4. Scaricare il pacchetto software SANtricity OS più recente dal sito del supporto sul computer locale.
	- a. Fare clic su **Aggiungi nuovo file al repository software**.
	- b. Fare clic sul collegamento per trovare gli ultimi download del sistema operativo SANtricity\*.
	- c. Fare clic sul collegamento **Download Latest Release** (Scarica ultima versione).
	- d. Seguire le istruzioni rimanenti per scaricare il file del sistema operativo SANtricity e IL file NVSRAM sul computer locale.

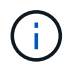

Il firmware con firma digitale è richiesto nella versione 8.42 e successive. Se si tenta di scaricare il firmware senza firma, viene visualizzato un errore e il download viene interrotto.

- 5. Selezionare il file del software del sistema operativo e IL file NVSRAM che si desidera utilizzare per aggiornare i controller:
	- a. Dall'elenco a discesa **selezionare un file del software SANtricity OS**, selezionare il file del sistema operativo scaricato sul computer locale.

Se sono disponibili più file, i file vengono ordinati dalla data più recente alla data più vecchia.

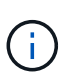

Il repository software elenca tutti i file software associati al proxy dei servizi Web. Se il file che si desidera utilizzare non viene visualizzato, fare clic sul collegamento **Add new file to software repository** (Aggiungi nuovo file al repository software) per accedere alla posizione in cui si trova il file del sistema operativo che si desidera aggiungere.

a. Dal menu a discesa **Select an NVSRAM file** (Seleziona un file NVSRAM), selezionare il file del controller che si desidera utilizzare.

Se sono presenti più file, i file vengono ordinati dalla data più recente alla data più vecchia.

- 6. Nella tabella Compatible Storage Array (matrice di storage compatibile), esaminare gli array di storage compatibili con il file software del sistema operativo selezionato, quindi selezionare gli array da aggiornare.
	- Gli array di storage selezionati nella vista Manage (Gestione) e compatibili con il file del firmware

selezionato vengono selezionati per impostazione predefinita nella tabella Compatible Storage Array (array di storage compatibile).

- Gli array di storage che non possono essere aggiornati con il file del firmware selezionato non sono selezionabili nella tabella degli array di storage compatibili, come indicato dallo stato **incompatibile**.
- 7. **Opzionale:** per trasferire il file software agli array di storage senza attivarli, selezionare la casella di controllo **trasferire il software del sistema operativo agli array di storage, contrassegnarlo come staged e attivarlo in un secondo momento**.
- 8. Fare clic su **Start**.
- 9. A seconda che si sia scelto di attivare ora o successivamente, eseguire una delle seguenti operazioni:
	- Digitare **TRANSFER** per confermare che si desidera trasferire le versioni software del sistema operativo proposte sugli array selezionati per l'aggiornamento, quindi fare clic su **Transfer**.

Per attivare il software trasferito, selezionare **Upgrade Center › Activate Staged OS Software**.

◦ Digitare **UPGRADE** per confermare che si desidera trasferire e attivare le versioni software del sistema operativo proposte sugli array selezionati per l'aggiornamento, quindi fare clic su **Upgrade**.

Il sistema trasferisce il file software a ciascun array di storage selezionato per l'aggiornamento, quindi attiva il file avviando un riavvio.

Durante l'operazione di aggiornamento si verificano le seguenti azioni:

- Durante il processo di aggiornamento viene eseguito un controllo dello stato di salute prima dell'aggiornamento. Il controllo dello stato di salute prima dell'aggiornamento valuta tutti i componenti dell'array di storage per assicurarsi che l'aggiornamento possa continuare.
- Se un controllo dello stato di salute non riesce per un array di storage, l'aggiornamento si interrompe. È possibile fare clic sui puntini di sospensione (…) E selezionare **Save Log** (Salva registro) per esaminare gli errori. È inoltre possibile scegliere di ignorare l'errore di controllo dello stato di salute e fare clic su **continua** per procedere con l'aggiornamento.
- È possibile annullare l'operazione di aggiornamento dopo il controllo dello stato di salute prima dell'aggiornamento.
- 10. **Opzionale:** una volta completato l'aggiornamento, è possibile visualizzare un elenco degli aggiornamenti per uno specifico array di storage facendo clic sui puntini di sospensione (…) E quindi selezionando **Save Log** (Salva registro).

Il file viene salvato nella cartella Download del browser con il nomeupgrade log-<date>.json.

#### **Attivare il software del sistema operativo in fasi**

È possibile scegliere di attivare il file software immediatamente o attendere fino a un momento più comodo. Questa procedura presuppone che l'utente abbia scelto di attivare il file software in un secondo momento.

## **A proposito di questa attività**

È possibile trasferire i file del firmware senza attivarli. È possibile scegliere di eseguire l'attivazione in un secondo momento per i seguenti motivi:

• **Ora del giorno** — l'attivazione del software può richiedere molto tempo, quindi potrebbe essere necessario attendere che i carichi di i/o siano più leggeri. I controller si riavviano e si eseguono il failover durante l'attivazione, pertanto le prestazioni potrebbero essere inferiori al solito fino al completamento

dell'aggiornamento.

• **Tipo di pacchetto** — si consiglia di testare il nuovo software e firmware su un array di storage prima di aggiornare i file su altri array di storage.

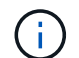

Non è possibile interrompere il processo di attivazione dopo l'avvio.

#### **Fasi**

- 1. Dalla vista principale, selezionare **Gestisci**. Se necessario, fare clic sulla colonna Status (Stato) per ordinare, nella parte superiore della pagina, tutti gli array di storage con lo stato "OS Upgrade (waiting activation)" (aggiornamento del sistema operativo (in attesa di attivazione).
- 2. Selezionare uno o più array di storage per cui si desidera attivare il software, quindi selezionare **Upgrade Center › Activate Staged OS Software**.

Durante l'operazione di aggiornamento si verificano le seguenti azioni:

- Nell'ambito del processo di attivazione viene eseguito un controllo dello stato di salute prima dell'aggiornamento. Il controllo dello stato di salute prima dell'aggiornamento valuta tutti i componenti dell'array di storage per assicurarsi che l'attivazione possa continuare.
- Se un controllo dello stato di salute non riesce per un array di storage, l'attivazione si interrompe. È possibile fare clic sui puntini di sospensione (…) E selezionare **Save Log** (Salva registro) per esaminare gli errori. È inoltre possibile scegliere di ignorare l'errore di controllo dello stato di salute e fare clic su **continua** per procedere con l'attivazione.
- È possibile annullare l'operazione di attivazione dopo il controllo dello stato di salute preaggiornamento. Una volta completato correttamente il controllo dello stato di salute prima dell'aggiornamento, si verifica l'attivazione. Il tempo necessario per l'attivazione dipende dalla configurazione dello storage array e dai componenti che si stanno attivando.
- 3. **Opzionale:** una volta completata l'attivazione, è possibile visualizzare un elenco degli elementi attivati per uno specifico array di storage facendo clic sui puntini di sospensione (…) E quindi selezionando **Save Log** (Salva registro).

Il file viene salvato nella cartella Download del browser con il nome activate log-<date>.json.

#### **Gestire il repository software**

Il repository software elenca tutti i file software associati al proxy dei servizi Web. Se il file che si desidera utilizzare non viene visualizzato, utilizzare l'opzione Gestisci repository software per importare uno o più file SANtricity OS nel sistema host in cui sono in esecuzione il proxy dei servizi Web e Unified Manager. Puoi anche scegliere di eliminare uno o più file SANtricity OS disponibili nel repository software.

#### **Prima di iniziare**

• Se si stanno aggiungendo file SANtricity OS, assicurarsi che i file del sistema operativo siano disponibili sul sistema locale.

#### **Fasi**

1. Dalla vista principale, selezionare **Gestisci**, quindi selezionare **Centro di aggiornamento › Gestisci repository software**.

Viene visualizzata la finestra di dialogo **Manage Software Repository** (Gestisci repository software).

2. Eseguire una delle seguenti operazioni:

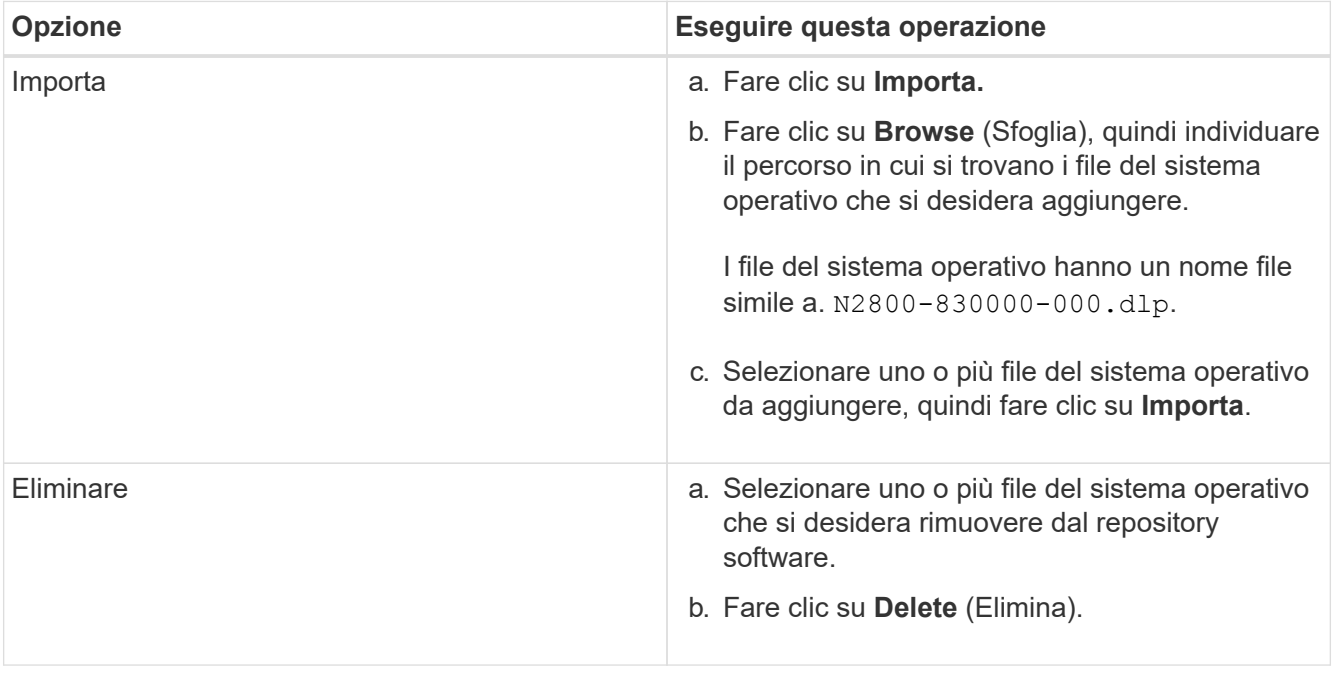

Se è stata selezionata l'opzione di importazione, i file vengono caricati e validati. Se si seleziona Delete (Elimina), i file vengono rimossi dal repository software.

### **Software per sistemi operativi chiari e staged**

È possibile rimuovere il software del sistema operativo in fasi per assicurarsi che una versione in sospeso non venga attivata inavvertitamente in un secondo momento. La rimozione del software del sistema operativo in fasi non influisce sulla versione corrente in esecuzione sugli array di storage.

#### **Fasi**

1. Dalla vista principale, selezionare **Gestisci**, quindi selezionare **Upgrade Center › Cancella software sistema operativo in fasi**.

Viene visualizzata la finestra di dialogo Clear Staged OS Software (Cancella software per sistemi operativi in fasi) che elenca tutti i sistemi storage rilevati con software o NVSRAM in sospeso.

- 2. Se necessario, filtrare o ordinare i sistemi di storage nell'elenco, in modo da poter visualizzare tutti i sistemi che dispongono di software in fasi.
- 3. Selezionare le caselle di controllo relative ai sistemi storage con software in sospeso che si desidera eliminare.
- 4. Fare clic su **Cancella**.

Lo stato dell'operazione viene visualizzato nella finestra di dialogo.

## **Mirroring**

## **Concetti**

### **Panoramica del mirroring**

Unified Manager include opzioni di configurazione per le funzionalità di mirroring di SANtricity, che consentono agli amministratori di replicare i dati tra due array di storage per la protezione dei dati.

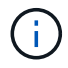

Questa funzione non è disponibile sui sistemi storage EF600 o EF300.

## **Tipi di mirroring**

Le applicazioni SANtricity includono due tipi di mirroring: Asincrono e sincrono.

Il mirroring asincrono copia i volumi di dati su richiesta o in base a una pianificazione, riducendo al minimo o evitando i downtime che potrebbero derivare da danneggiamento o perdita dei dati. Il mirroring asincrono acquisisce lo stato del volume primario in un determinato momento e copia solo i dati modificati dall'ultima acquisizione dell'immagine. Il sito primario può essere aggiornato immediatamente e il sito secondario può essere aggiornato in base alla larghezza di banda. Le informazioni vengono memorizzate nella cache e inviate in un secondo momento, man mano che le risorse di rete diventano disponibili. Questo tipo di mirroring è ideale per processi periodici come backup e archiviazione.

Il mirroring sincrono replica i volumi di dati in tempo reale per garantire una disponibilità continua. Lo scopo è quello di raggiungere un obiettivo RPO (Recovery Point Objective) di zero dati persi, grazie alla disponibilità di una copia dei dati importanti in caso di disastro su uno dei due storage array. La copia è identica ai dati di produzione in ogni momento perché ogni volta che viene eseguita una scrittura nel volume primario, viene eseguita una scrittura nel volume secondario. L'host non riceve una conferma che la scrittura è riuscita fino a quando il volume secondario non viene aggiornato con le modifiche apportate sul volume primario. Questo tipo di mirroring è ideale per scopi di business continuity come il disaster recovery.

## **Differenze tra i tipi di mirroring**

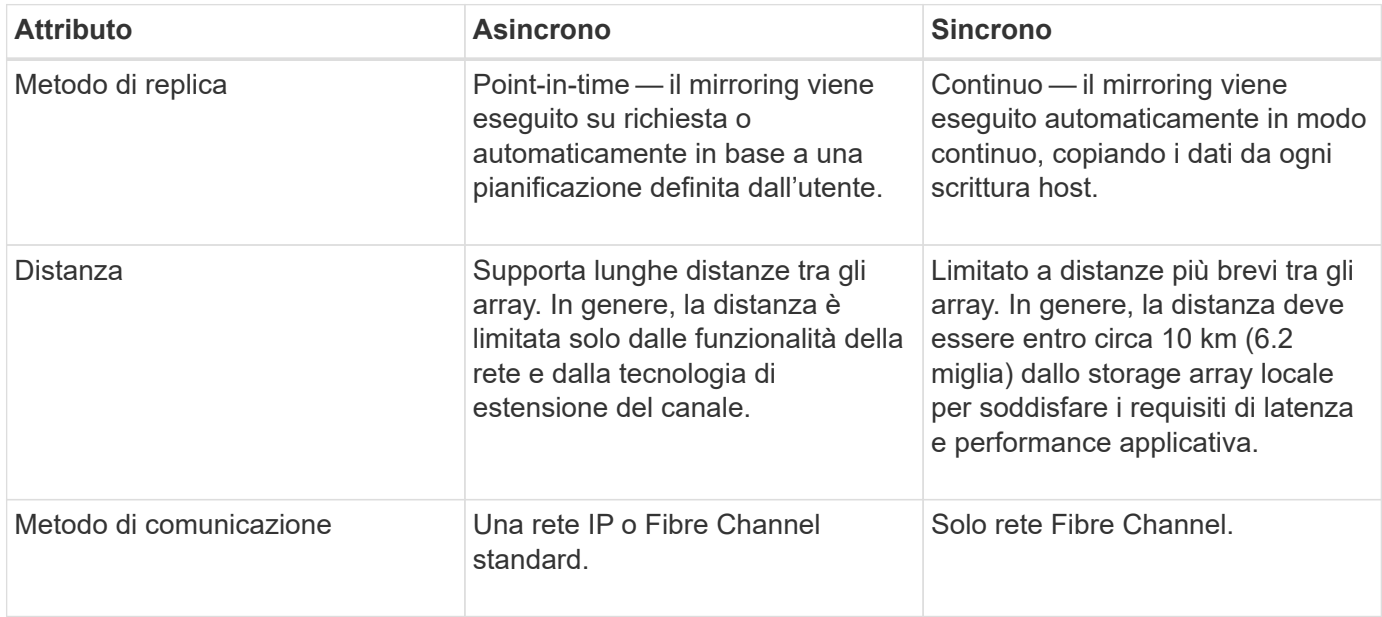

La seguente tabella descrive le principali differenze tra i due tipi di mirroring.

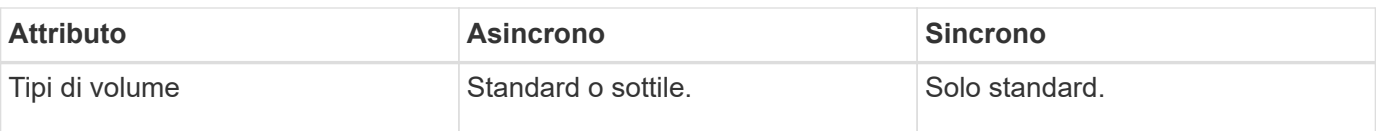

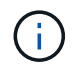

Per ulteriori informazioni sul funzionamento del mirroring nelle applicazioni SANtricity, consultare la guida in linea di Gestione sistema.

#### **Flusso di lavoro di configurazione del mirroring**

È possibile configurare il mirroring asincrono o sincrono in Unified Manager, quindi utilizzare System Manager per gestire le sincronizzazioni.

## **Workflow di mirroring asincrono**

Il mirroring asincrono coinvolge il seguente flusso di lavoro:

- 1. Eseguire la configurazione iniziale in Unified Manager:
	- a. Selezionare lo storage array locale come origine per il trasferimento dei dati.
	- b. Creare o selezionare un gruppo di coerenza mirror esistente, che è un contenitore per il volume primario sull'array locale e il volume secondario sull'array remoto. I volumi primario e secondario sono denominati "coppia mirrorata". Se si crea il gruppo di coerenza mirror per la prima volta, specificare se si desidera eseguire sincronizzazioni manuali o pianificate.
	- c. Selezionare un volume primario dall'array di storage locale, quindi determinarne la capacità riservata. La capacità riservata è la capacità fisica allocata da utilizzare per l'operazione di copia.
	- d. Selezionare un array di storage remoto come destinazione del trasferimento, un volume secondario, quindi determinarne la capacità riservata.
	- e. Avviare il trasferimento iniziale dei dati dal volume primario al volume secondario. A seconda delle dimensioni del volume, il trasferimento iniziale potrebbe richiedere diverse ore.
- 2. Verificare l'avanzamento della sincronizzazione iniziale:
	- a. In Unified Manager, avviare System Manager per l'array locale.
	- b. In System Manager, visualizzare lo stato dell'operazione di mirroring. Una volta completato il mirroring, lo stato della coppia mirrorata è "ottimale".
- 3. **Opzionale:** è possibile riprogrammare o eseguire manualmente i trasferimenti di dati successivi in System Manager. Solo i blocchi nuovi e modificati vengono trasferiti dal volume primario al volume secondario.

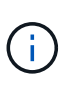

Poiché la replica asincrona è periodica, il sistema può consolidare i blocchi modificati e conservare la larghezza di banda della rete. L'impatto sul throughput di scrittura e sulla latenza di scrittura è minimo.

#### **Workflow di mirroring sincrono**

Il mirroring sincrono include il seguente flusso di lavoro:

- 1. Eseguire la configurazione iniziale in Unified Manager:
	- a. Selezionare un array di storage locale come origine per il trasferimento dei dati.
	- b. Selezionare un volume primario dall'array di storage locale.
- c. Selezionare un array di storage remoto come destinazione per il trasferimento dei dati, quindi selezionare un volume secondario.
- d. Selezionare le priorità di sincronizzazione e risincronizzazione.
- e. Avviare il trasferimento iniziale dei dati dal volume primario al volume secondario. A seconda delle dimensioni del volume, il trasferimento iniziale potrebbe richiedere diverse ore.
- 2. Verificare l'avanzamento della sincronizzazione iniziale:
	- a. In Unified Manager, avviare System Manager per l'array locale.
	- b. In System Manager, visualizzare lo stato dell'operazione di mirroring. Una volta completato il mirroring, lo stato della coppia mirrorata è "ottimale". I due array tentano di rimanere sincronizzati con le normali operazioni. Solo i blocchi nuovi e modificati vengono trasferiti dal volume primario al volume secondario.
- 3. **Opzionale:** è possibile modificare le impostazioni di sincronizzazione in System Manager.

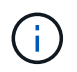

Poiché la replica sincrona è continua, il collegamento di replica tra i due siti deve fornire funzionalità di larghezza di banda sufficienti.

#### **Terminologia mirrorata**

Scopri come si applicano i termini di mirroring al tuo storage array.

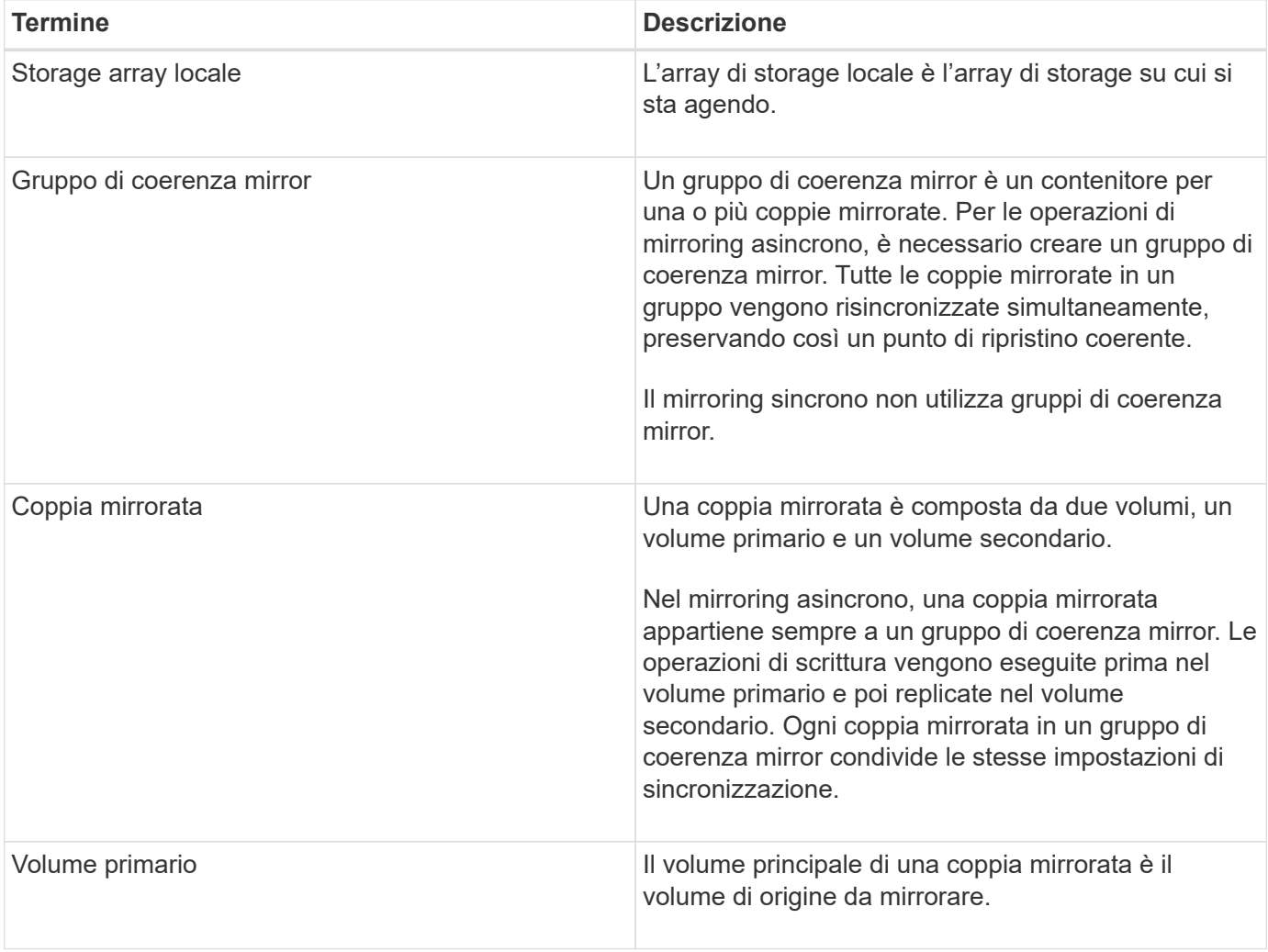

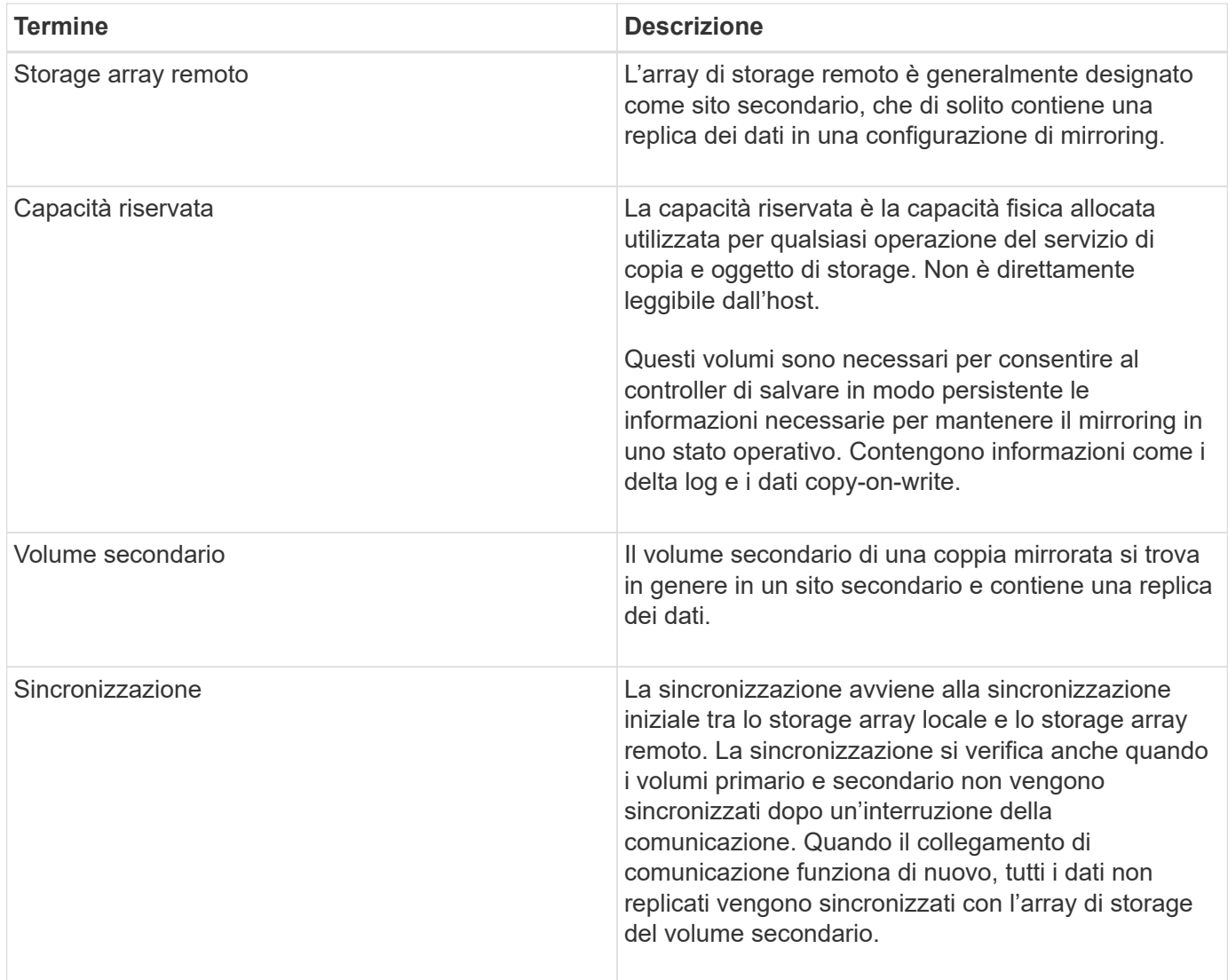

#### **Requisiti per l'utilizzo del mirroring**

Se si prevede di configurare il mirroring, tenere presenti i seguenti requisiti.

#### **Gestore unificato SANtricity**

- Il servizio Web Services Proxy deve essere in esecuzione.
- Unified Manager deve essere in esecuzione sull'host locale tramite una connessione HTTPS.
- Unified Manager deve mostrare certificati SSL validi per lo storage array. È possibile accettare un certificato autofirmato o installare il proprio certificato di sicurezza utilizzando Unified Manager e accedere al **Certificate › Certificate Management** (Gestione certificati).

## **Storage array**

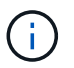

Il mirroring non è disponibile sullo storage array EF600.

- È necessario disporre di due array di storage.
- Ogni array di storage deve avere due controller.
- I due storage array devono essere rilevati in Unified Manager.
- Ciascun controller dell'array primario e secondario deve disporre di una porta di gestione Ethernet configurata e deve essere collegato alla rete.
- Gli array di storage dispongono di una versione firmware minima di 7.84. (Ciascuno di essi può eseguire diverse versioni del sistema operativo).
- È necessario conoscere la password per gli array di storage locali e remoti.
- È necessario disporre di capacità libera sufficiente sull'array di storage remoto per creare un volume secondario uguale o superiore al volume primario che si desidera eseguire il mirroring.
- Il mirroring asincrono è supportato sui controller con porte host Fibre Channel (FC) o iSCSI, mentre il mirroring sincrono è supportato solo sui controller con porte host FC.

#### **Requisiti di connettività**

Il mirroring tramite un'interfaccia FC (asincrona o sincrona) richiede quanto segue:

- Ogni controller dello storage array dedica la porta host FC con il numero più alto alle operazioni di mirroring.
- Se il controller dispone di porte FC di base e porte FC HIC (host Interface Card), la porta con il numero più alto si trova su un HIC. Tutti gli host connessi alla porta dedicata vengono disconnessi e non vengono accettate richieste di accesso all'host. Le richieste di i/o su questa porta vengono accettate solo dai controller che partecipano alle operazioni di mirroring.
- Le porte di mirroring dedicate devono essere collegate a un ambiente fabric FC che supporti le interfacce del servizio di directory e del servizio di nomi. In particolare, FC-al e point-to-point non sono supportati come opzioni di connettività tra i controller che partecipano a relazioni mirror.

Il mirroring tramite un'interfaccia iSCSI (solo asincrona) richiede quanto segue:

- A differenza di FC, iSCSI non richiede una porta dedicata. Quando si utilizza il mirroring asincrono in ambienti iSCSI, non è necessario dedicare alcuna delle porte iSCSI front-end dello storage array per l'utilizzo con il mirroring asincrono; tali porte sono condivise sia per il traffico mirror asincrono che per le connessioni i/o host-to-array.
- Il controller mantiene un elenco di sistemi storage remoti con i quali l'iSCSI Initiator tenta di stabilire una sessione. La prima porta che stabilisce correttamente una connessione iSCSI viene utilizzata per tutte le comunicazioni successive con l'array di storage remoto. Se la comunicazione non riesce, viene tentata una nuova sessione utilizzando tutte le porte disponibili.
- Le porte iSCSI sono configurate a livello di array porta per porta. La comunicazione tra controller per la messaggistica di configurazione e il trasferimento dei dati utilizza le impostazioni globali, incluse le impostazioni per:
	- VLAN: Per comunicare, i sistemi locali e remoti devono avere la stessa impostazione VLAN
	- Porta di ascolto iSCSI
	- Frame jumbo
	- Priorità Ethernet

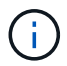

La comunicazione tra controller iSCSI deve utilizzare una porta di connessione host e non la porta Ethernet di gestione.

#### **Volumi mirrorati candidati**

- Il livello RAID, i parametri di caching e le dimensioni dei segmenti possono essere diversi sui volumi primari e secondari di una coppia mirrorata.
- Il volume secondario deve essere grande almeno quanto il volume primario.
- Un volume può partecipare a una sola relazione di mirroring.
- Per una coppia sincrona con mirroring, i volumi primario e secondario devono essere volumi standard. Non possono essere volumi thin o volumi snapshot.
- Per il mirroring sincrono, esistono limiti al numero di volumi supportati su un determinato array di storage. Assicurarsi che il numero di volumi configurati sull'array di storage sia inferiore al limite supportato. Quando il mirroring sincrono è attivo, i due volumi di capacità riservata creati vengono conteggiati rispetto al limite di volume.

#### **Capacità riservata**

Mirroring asincrono:

- Un volume a capacità riservata è necessario per un volume primario e per un volume secondario in una coppia mirrorata per la registrazione delle informazioni di scrittura per il ripristino da ripristini del controller e altre interruzioni temporanee.
- Poiché sia il volume primario che il volume secondario di una coppia mirrorata richiedono ulteriore capacità riservata, è necessario assicurarsi di disporre di capacità libera su entrambi gli array di storage nella relazione mirror.

Mirroring sincrono:

- La capacità riservata è necessaria per un volume primario e per un volume secondario per la registrazione delle informazioni di scrittura per il ripristino da ripristini del controller e altre interruzioni temporanee.
- I volumi di capacità riservati vengono creati automaticamente quando viene attivato il mirroring sincrono. Poiché sia il volume primario che il volume secondario di una coppia mirrorata richiedono capacità riservata, è necessario assicurarsi di disporre di una capacità libera sufficiente su entrambi gli array di storage che partecipano alla relazione di mirroring sincrono.

#### **Funzione di protezione del disco**

- Se si utilizzano dischi sicuri, il volume primario e il volume secondario devono disporre di impostazioni di sicurezza compatibili. Questa restrizione non viene applicata; pertanto, è necessario verificarla da soli.
- Se si utilizzano dischi sicuri, il volume primario e il volume secondario devono utilizzare lo stesso tipo di disco. Questa restrizione non viene applicata; pertanto, è necessario verificarla da soli.
- Se si utilizza Data Assurance (da), il volume primario e il volume secondario devono avere le stesse impostazioni da.

#### **Come fare**

#### **Creare una coppia asincrona con mirroring**

Per configurare il mirroring asincrono, si crea una coppia mirrorata che include un volume primario sull'array locale e un volume secondario sull'array remoto.

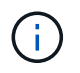

Questa funzione non è disponibile sui sistemi storage EF600 o EF300.

#### **Prima di iniziare**

Prima di creare una coppia mirrorata, soddisfare i seguenti requisiti per Unified Manager:

- Il servizio Web Services Proxy deve essere in esecuzione.
- Unified Manager deve essere in esecuzione sull'host locale tramite una connessione HTTPS.
- Unified Manager deve mostrare certificati SSL validi per lo storage array. È possibile accettare un certificato autofirmato o installare il proprio certificato di sicurezza utilizzando Unified Manager e accedere al **Certificate › Certificate Management** (Gestione certificati).

Assicurarsi inoltre di soddisfare i seguenti requisiti per gli array di storage:

- Ogni array di storage deve avere due controller.
- I due storage array devono essere rilevati in Unified Manager.
- Ciascun controller dell'array primario e secondario deve disporre di una porta di gestione Ethernet configurata e deve essere collegato alla rete.
- Gli array di storage dispongono di una versione firmware minima di 7.84. (Ciascuno di essi può eseguire diverse versioni del sistema operativo).
- È necessario conoscere la password per gli array di storage locali e remoti.
- È necessario disporre di capacità libera sufficiente sull'array di storage remoto per creare un volume secondario uguale o superiore al volume primario che si desidera eseguire il mirroring.
- Gli array di storage locali e remoti sono collegati tramite un fabric Fibre Channel o un'interfaccia iSCSI.
- Sono stati creati i volumi primario e secondario che si desidera utilizzare nella relazione di mirroring asincrono.

#### **A proposito di questa attività**

Il processo per creare una coppia asincrona con mirroring è una procedura multi-step.

#### **Fase 1: Creare o selezionare un gruppo di coerenza mirror**

È possibile creare un nuovo gruppo di coerenza mirror o selezionarne uno esistente.

#### **Prima di iniziare**

• Per creare un nuovo gruppo di coerenza mirror, è necessario rilevare gli array di storage locali e remoti in Unified Manager.

#### **A proposito di questa attività**

Un gruppo di coerenza mirror è un contenitore per i volumi primario e secondario (la coppia mirrorata) e specifica il metodo di risincronizzazione desiderato (manuale o automatico) per tutte le coppie del gruppo.

#### **Fasi**

- 1. Dalla pagina **Manage** (Gestisci), selezionare l'array di storage locale che si desidera utilizzare per l'origine.
- 2. Selezionare **azioni › Crea coppia di mirroring asincrono**.

Viene visualizzata la procedura guidata **Create Asynchronous Mirrored Pair**.

3. Selezionare un gruppo di coerenza mirror esistente o crearne uno nuovo.

Per selezionare un gruppo esistente, assicurarsi che sia selezionato **un gruppo di coerenza mirror esistente**, quindi selezionare il gruppo dalla tabella. Un gruppo di coerenza può includere più coppie mirrorate.

Per creare un nuovo gruppo, procedere come segue:

- a. Selezionare **Un nuovo gruppo di coerenza mirror**, quindi fare clic su **Avanti**.
- b. Immettere un nome univoco che descriva meglio i dati sui volumi che verranno mirrorati tra i due array di storage. Un nome può essere composto solo da lettere, numeri e caratteri speciali di sottolineatura (\_), trattino (-) e il segno hash ( n.). Un nome non può superare i 30 caratteri e non può contenere spazi.
- c. Selezionare l'array di storage remoto su cui si desidera stabilire una relazione mirror con l'array di storage locale.

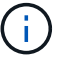

Se lo storage array remoto è protetto da password, il sistema richiede una password.

- d. Scegliere se sincronizzare le coppie mirrorate manualmente o automaticamente:
	- **Manuale** selezionare questa opzione per avviare manualmente la sincronizzazione per tutte le coppie mirrorate all'interno di questo gruppo. Tenere presente che per eseguire una risincronizzazione in un secondo momento, è necessario avviare System Manager per l'array di storage primario, quindi andare al **Storage › Asynchronous Mirroring**, selezionare il gruppo dalla scheda **Mirror Consistency Groups**, quindi selezionare **More › Manually resincronize**.
	- **Automatico** selezionare l'intervallo desiderato in **minuti**, **ore** o **giorni**, dall'inizio dell'aggiornamento precedente all'inizio dell'aggiornamento successivo. Ad esempio, se l'intervallo di sincronizzazione è impostato su 30 minuti e il processo di sincronizzazione inizia alle 16:00, il processo successivo inizia alle 16:30
- e. Selezionare le impostazioni di avviso desiderate:
	- Per le sincronizzazioni manuali, specificare la soglia (definita dalla percentuale della capacità rimanente) per la ricezione degli avvisi.
	- Per le sincronizzazioni automatiche, è possibile impostare tre metodi di avviso: quando la sincronizzazione non è stata completata in un determinato periodo di tempo, quando i dati del punto di ripristino sull'array remoto sono più vecchi di un limite di tempo specifico e quando la capacità riservata si avvicina a una soglia specifica (definita dalla percentuale della capacità rimanente).
- 4. Selezionare **Avanti** e passare a. [Fase 2: Selezionare il volume principale](#page-36-0).

Se è stato definito un nuovo gruppo di coerenza mirror, Unified Manager crea prima il gruppo di coerenza mirror sull'array di storage locale, quindi crea il gruppo di coerenza mirror sull'array di storage remoto. È possibile visualizzare e gestire il gruppo di coerenza mirror avviando System Manager per ciascun array.

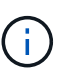

Se Unified Manager crea correttamente il gruppo di coerenza mirror sull'array di storage locale, ma non lo crea sull'array di storage remoto, elimina automaticamente il gruppo di coerenza mirror dall'array di storage locale. Se si verifica un errore mentre Unified Manager sta tentando di eliminare il gruppo di coerenza mirror, è necessario eliminarlo manualmente.

#### <span id="page-36-0"></span>**Fase 2: Selezionare il volume principale**

Selezionare il volume primario che si desidera utilizzare nella relazione mirror e allocare la capacità riservata.

#### **Prima di iniziare**

• È necessario aver creato il volume primario sull'array di storage locale che si desidera utilizzare nella

relazione di mirroring asincrono.

#### **A proposito di questa attività**

Quando si seleziona un volume primario sull'array di storage locale, il sistema visualizza un elenco di tutti i volumi idonei per la coppia mirrorata. I volumi non idonei all'utilizzo non vengono visualizzati nell'elenco.

Tutti i volumi aggiunti al gruppo di coerenza mirror sull'array di storage locale avranno il ruolo principale nella relazione mirror.

#### **Fasi**

- 1. Dall'elenco dei volumi idonei, selezionare un volume che si desidera utilizzare come volume primario, quindi fare clic su **Avanti** per allocare la capacità riservata.
- 2. Dall'elenco dei candidati idonei, selezionare la capacità riservata per il volume primario.

Tenere presenti le seguenti linee guida:

- L'impostazione predefinita per la capacità riservata è il 20% della capacità del volume di base, e di solito questa capacità è sufficiente. Se si modifica la percentuale, fare clic su **Aggiorna candidati**.
- La capacità richiesta varia in base alla frequenza e alle dimensioni delle scritture i/o nel volume primario e al tempo necessario per mantenere la capacità.
- In generale, scegliere una capacità più elevata per la capacità riservata se si verifica una o entrambe le seguenti condizioni:
	- Si intende mantenere la coppia mirrorata per un lungo periodo di tempo.
	- Una grande percentuale di blocchi di dati cambierà sul volume primario a causa dell'intensa attività di i/O. Utilizzare dati storici sulle performance o altre utility del sistema operativo per determinare l'attività i/o tipica del volume primario.
- 3. Selezionare **Avanti** e passare a. [Fase 3: Selezionare il volume secondario.](#page-37-0)

#### <span id="page-37-0"></span>**Fase 3: Selezionare il volume secondario**

Selezionare il volume secondario che si desidera utilizzare nella relazione di mirroring e allocare la capacità riservata.

#### **Prima di iniziare**

- È necessario aver creato il volume secondario sull'array di storage remoto che si desidera utilizzare nella relazione di mirroring asincrono.
- Il volume secondario deve essere grande almeno quanto il volume primario.

#### **A proposito di questa attività**

Quando si seleziona un volume secondario sull'array di storage remoto, il sistema visualizza un elenco di tutti i volumi idonei per la coppia mirrorata. I volumi non idonei all'utilizzo non vengono visualizzati nell'elenco.

Tutti i volumi aggiunti al gruppo di coerenza mirror sull'array di storage remoto avranno il ruolo secondario nella relazione mirror.

#### **Fasi**

- 1. Dall'elenco dei volumi idonei, selezionare un volume che si desidera utilizzare come volume secondario nella coppia mirrorata, quindi fare clic su **Avanti** per allocare la capacità riservata.
- 2. Dall'elenco dei candidati idonei, selezionare la capacità riservata per il volume secondario.

Tenere presenti le seguenti linee guida:

- L'impostazione predefinita per la capacità riservata è il 20% della capacità del volume di base, e di solito questa capacità è sufficiente. Se si modifica la percentuale, fare clic su **Aggiorna candidati**.
- La capacità richiesta varia in base alla frequenza e alle dimensioni delle scritture i/o nel volume primario e al tempo necessario per mantenere la capacità.
- In generale, scegliere una capacità più elevata per la capacità riservata se si verifica una o entrambe le seguenti condizioni:
	- Si intende mantenere la coppia mirrorata per un lungo periodo di tempo.
	- Una grande percentuale di blocchi di dati cambierà sul volume primario a causa dell'intensa attività di i/O. Utilizzare dati storici sulle performance o altre utility del sistema operativo per determinare l'attività i/o tipica del volume primario.
- 3. Selezionare **fine** per completare la sequenza di mirroring asincrono.

### **Risultati**

Unified Manager esegue le seguenti operazioni:

- Avvia la sincronizzazione iniziale tra lo storage array locale e lo storage array remoto.
- Se il volume sottoposto a mirroring è un volume sottile, solo i blocchi sottoposti a provisioning (capacità allocata anziché capacità riportata) vengono trasferiti al volume secondario durante la sincronizzazione iniziale. In questo modo si riduce la quantità di dati da trasferire per completare la sincronizzazione iniziale.
- Crea la capacità riservata per la coppia mirrorata sull'array di storage locale e sull'array di storage remoto.

#### **Creare una coppia sincrona con mirroring**

Per configurare il mirroring sincrono, creare una coppia mirrorata che includa un volume primario sull'array locale e un volume secondario sull'array remoto.

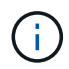

Questa funzione non è disponibile sui sistemi storage EF600 o EF300.

#### **Prima di iniziare**

Prima di creare una coppia mirrorata, soddisfare i seguenti requisiti per Unified Manager:

- Il servizio Web Services Proxy deve essere in esecuzione.
- Unified Manager deve essere in esecuzione sull'host locale tramite una connessione HTTPS.
- Unified Manager deve mostrare certificati SSL validi per lo storage array. È possibile accettare un certificato autofirmato o installare il proprio certificato di sicurezza utilizzando Unified Manager e accedere al **Certificate › Certificate Management** (Gestione certificati).

Assicurarsi inoltre di soddisfare i seguenti requisiti per gli array di storage:

- I due storage array che si intende utilizzare per il mirroring vengono rilevati in Unified Manager.
- Ogni array di storage deve avere due controller.
- Ciascun controller dell'array primario e secondario deve disporre di una porta di gestione Ethernet configurata e deve essere collegato alla rete.
- Gli array di storage dispongono di una versione firmware minima di 7.84. (Ciascuno di essi può eseguire diverse versioni del sistema operativo).
- È necessario conoscere la password per gli array di storage locali e remoti.
- Gli array di storage locali e remoti sono collegati tramite un fabric Fibre Channel.
- Sono stati creati i volumi primario e secondario che si desidera utilizzare nella relazione di mirroring sincrono.

#### **A proposito di questa attività**

Il processo per creare coppie sincrone mirrorate è una procedura multi-step.

#### **Fase 1: Selezionare il volume principale**

Selezionare il volume primario che si desidera utilizzare nella relazione di mirroring sincrono.

#### **Prima di iniziare**

- È necessario aver creato il volume primario che si desidera utilizzare nella relazione di mirroring sincrono.
- Il volume primario deve essere un volume standard. Non può essere un volume thin o un volume snapshot.

#### **A proposito di questa attività**

Quando si seleziona un volume primario sull'array di storage locale, il sistema visualizza un elenco di tutti i volumi idonei per la coppia mirrorata. I volumi non idonei all'utilizzo non vengono visualizzati nell'elenco.

Il volume selezionato contiene il ruolo principale nella relazione mirror.

#### **Fasi**

- 1. Dalla pagina **Manage** (Gestisci), selezionare l'array di storage locale che si desidera utilizzare per l'origine.
- 2. Selezionare **azioni › Crea coppia sincrona con mirroring**.

Viene visualizzata la procedura guidata **Create Synchronous Mirrored Pair**.

- 3. Dall'elenco dei volumi idonei, selezionare un volume che si desidera utilizzare come volume principale nel mirror.
- 4. Selezionare **Avanti** e passare a. [Fase 2: Selezionare il volume secondario.](#page-39-0)

#### <span id="page-39-0"></span>**Fase 2: Selezionare il volume secondario**

Selezionare il volume secondario che si desidera utilizzare nella relazione di mirroring.

#### **Prima di iniziare**

- È necessario aver creato il volume secondario che si desidera utilizzare nella relazione di mirroring sincrono.
- Il volume secondario deve essere un volume standard. Non può essere un volume thin o un volume snapshot.
- Il volume secondario deve essere grande almeno quanto il volume primario.

#### **A proposito di questa attività**

Quando si seleziona un volume secondario sull'array di storage remoto, il sistema visualizza un elenco di tutti i volumi idonei per la coppia mirrorata. I volumi non idonei all'utilizzo non vengono visualizzati nell'elenco.

Il volume selezionato avrà il ruolo secondario nella relazione mirror.

#### **Fasi**

1. Selezionare l'array di storage remoto su cui si desidera stabilire una relazione mirror con l'array di storage locale.

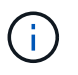

Se lo storage array remoto è protetto da password, il sistema richiede una password.

- Gli array di storage sono elencati in base al nome dell'array di storage. Se non si è nominato un array di storage, questo verrà elencato come "senza nome".
- Se lo storage array che si desidera utilizzare non è presente nell'elenco, assicurarsi che sia stato rilevato in Unified Manager.
- 2. Dall'elenco dei volumi idonei, selezionare un volume che si desidera utilizzare come volume secondario nel mirror.

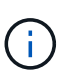

Se si sceglie un volume secondario con una capacità superiore a quella del volume primario, la capacità utilizzabile viene limitata alle dimensioni del volume primario.

3. Fare clic su **Avanti** e passare a. [Fase 3: Selezionare le impostazioni di sincronizzazione](#page-40-0).

#### <span id="page-40-0"></span>**Fase 3: Selezionare le impostazioni di sincronizzazione**

Selezionare le impostazioni che determinano la modalità di sincronizzazione dei dati dopo un'interruzione della comunicazione.

#### **A proposito di questa attività**

È possibile impostare la priorità con cui il proprietario del controller del volume primario sincronizza i dati con il volume secondario dopo un'interruzione della comunicazione. È inoltre necessario selezionare il criterio di risincronizzazione, manuale o automatico.

#### **Fasi**

1. Utilizzare la barra di scorrimento per impostare la priorità di sincronizzazione.

La priorità di sincronizzazione determina la quantità di risorse di sistema utilizzate per completare la sincronizzazione iniziale e l'operazione di risincronizzazione dopo un'interruzione della comunicazione rispetto alle richieste di i/o del servizio.

La priorità impostata in questa finestra di dialogo si applica sia al volume primario che al volume secondario. È possibile modificare la velocità sul volume primario in un secondo momento accedendo a System Manager e selezionando il **Storage › Synchronous Mirroring › More › Edit Settings** (Storage[mirroring sincrono > Altro > Modifica impostazioni).

Sono disponibili cinque tassi di priorità di sincronizzazione:

- Più basso
- Basso
- Medio
- Alto
- Massimo se la priorità di sincronizzazione è impostata sulla velocità più bassa, l'attività di i/o ha la priorità e l'operazione di risincronizzazione richiede più tempo. Se la priorità di sincronizzazione è impostata sulla velocità massima, l'operazione di risincronizzazione viene assegnata alla priorità, ma l'attività di i/o per l'array di storage potrebbe risentirne.
- 2. Scegliere se risincronizzare le coppie mirrorate sull'array di storage remoto manualmente o automaticamente.
	- **Manuale** (opzione consigliata) selezionare questa opzione per richiedere la ripresa manuale della sincronizzazione dopo il ripristino della comunicazione su una coppia mirrorata. Questa opzione offre la migliore opportunità per il ripristino dei dati.
	- **Automatico** selezionare questa opzione per avviare la risincronizzazione automaticamente dopo il ripristino della comunicazione su una coppia mirrorata. Per riprendere manualmente la sincronizzazione, accedere a System Manager e selezionare **Storage › Synchronous Mirroring**, evidenziare la coppia mirrorata nella tabella e selezionare **Resume** sotto **More**.
- 3. Fare clic su **fine** per completare la sequenza di mirroring sincrono.

#### **Risultati**

Una volta attivato il mirroring, il sistema esegue le seguenti operazioni:

- Avvia la sincronizzazione iniziale tra lo storage array locale e lo storage array remoto.
- Imposta la priorità di sincronizzazione e il criterio di risincronizzazione.
- Riserva la porta con il numero più alto dell'HIC del controller per la trasmissione dei dati mirror.

Le richieste di i/o ricevute su questa porta vengono accettate solo dal proprietario del controller preferito remoto del volume secondario nella coppia mirrorata. (Sono consentite prenotazioni sul volume primario).

• Crea due volumi di capacità riservata, uno per ciascun controller, che vengono utilizzati per la registrazione delle informazioni di scrittura per il ripristino da ripristini del controller e altre interruzioni temporanee.

La capacità di ciascun volume è di 128 MiB. Tuttavia, se i volumi sono collocati in un pool, 4 GiB saranno riservati per ogni volume.

#### **Al termine**

Accedere a System Manager e selezionare **Home › View Operations in Progress** (Visualizza operazioni in corso) per visualizzare l'avanzamento dell'operazione di mirroring sincrono. Questa operazione può essere lunga e può influire sulle prestazioni del sistema.

#### **FAQ**

**Cosa è necessario sapere prima di creare un gruppo di coerenza mirror?**

Seguire queste linee guida prima di creare un gruppo di coerenza mirror.

Soddisfare i seguenti requisiti per Unified Manager:

- Il servizio Web Services Proxy deve essere in esecuzione.
- Unified Manager deve essere in esecuzione sull'host locale tramite una connessione HTTPS.
- Unified Manager deve mostrare certificati SSL validi per lo storage array. È possibile accettare un certificato autofirmato o installare il proprio certificato di sicurezza utilizzando Unified Manager e accedere al **Certificate › Certificate Management** (Gestione certificati).

Assicurarsi inoltre di soddisfare i seguenti requisiti per gli array di storage:

• I due storage array devono essere rilevati in Unified Manager.

- Ogni array di storage deve avere due controller.
- Ciascun controller dell'array primario e secondario deve disporre di una porta di gestione Ethernet configurata e deve essere collegato alla rete.
- Gli array di storage dispongono di una versione firmware minima di 7.84. (Ciascuno di essi può eseguire diverse versioni del sistema operativo).
- È necessario conoscere la password per gli array di storage locali e remoti.
- Gli array di storage locali e remoti sono collegati tramite un fabric Fibre Channel o un'interfaccia iSCSI.

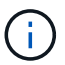

Questa funzione non è disponibile sui sistemi storage EF600 o EF300.

#### **Cosa occorre sapere prima di creare una coppia mirrorata?**

Prima di creare una coppia mirrorata, seguire queste linee guida.

- È necessario disporre di due array di storage.
- Ogni array di storage deve avere due controller.
- I due storage array devono essere rilevati in Unified Manager.
- Ciascun controller dell'array primario e secondario deve disporre di una porta di gestione Ethernet configurata e deve essere collegato alla rete.
- Gli array di storage dispongono di una versione firmware minima di 7.84. (Ciascuno di essi può eseguire diverse versioni del sistema operativo).
- È necessario conoscere la password per gli array di storage locali e remoti.
- È necessario disporre di capacità libera sufficiente sull'array di storage remoto per creare un volume secondario uguale o superiore al volume primario che si desidera eseguire il mirroring.
- Il mirroring asincrono è supportato sui controller con porte host Fibre Channel (FC) o iSCSI, mentre il mirroring sincrono è supportato solo sui controller con porte host FC.

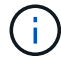

Questa funzione non è disponibile sui sistemi storage EF600 o EF300.

#### **Perché dovrei modificare questa percentuale?**

La capacità riservata corrisponde in genere al 20% del volume di base per le operazioni di mirroring asincrono. Di solito questa capacità è sufficiente.

La capacità necessaria varia in base alla frequenza e alle dimensioni delle scritture i/o nel volume di base e alla durata dell'utilizzo del servizio di copia dell'oggetto di storage. In generale, scegliere una percentuale maggiore per la capacità riservata se sussistono una o entrambe le seguenti condizioni:

- Se la durata di un'operazione di copia del servizio di un oggetto di storage specifico sarà molto lunga.
- Se una grande percentuale di blocchi di dati cambia sul volume di base a causa di un'intensa attività di i/O. Utilizza dati storici sulle performance o altre utility del sistema operativo per determinare l'attività i/o tipica del volume di base.

#### **Perché vengono visualizzati più candidati con capacità riservata?**

Se in un pool o gruppo di volumi sono presenti più volumi che soddisfano la percentuale di capacità selezionata per l'oggetto di storage, verranno visualizzati più volumi candidati.

È possibile aggiornare l'elenco dei candidati consigliati modificando la percentuale di spazio su disco fisico che si desidera riservare sul volume di base per le operazioni del servizio di copia. I candidati migliori vengono visualizzati in base alla selezione effettuata.

#### **Perché non vengono visualizzati tutti i volumi?**

Quando si seleziona un volume primario per una coppia mirrorata, un elenco mostra tutti i volumi idonei.

I volumi non idonei all'utilizzo non vengono visualizzati nell'elenco. I volumi potrebbero non essere idonei per uno dei seguenti motivi:

- Il volume non è ottimale.
- Il volume sta già partecipando a una relazione di mirroring.
- Per il mirroring sincrono, i volumi primario e secondario di una coppia mirrorata devono essere volumi standard. Non possono essere volumi thin o volumi snapshot.
- Per il mirroring asincrono, i thin volumi devono avere l'espansione automatica abilitata.

#### **Perché non vengono visualizzati tutti i volumi sull'array di storage remoto?**

Quando si seleziona un volume secondario nell'array di storage remoto, un elenco mostra tutti i volumi idonei per la coppia mirrorata.

I volumi non idonei per l'utilizzo non vengono visualizzati nell'elenco. I volumi potrebbero non essere idonei per uno dei seguenti motivi:

- Il volume non è un volume standard, ad esempio un volume snapshot.
- Il volume non è ottimale.
- Il volume sta già partecipando a una relazione di mirroring.
- Per il mirroring asincrono, gli attributi del thin volume tra il volume primario e il volume secondario non corrispondono.
- Se si utilizza Data Assurance (da), il volume primario e il volume secondario devono avere le stesse impostazioni da.
	- Se il volume primario è abilitato da, il volume secondario deve essere abilitato da.
	- Se il volume primario non è abilitato da, il volume secondario non deve essere abilitato da.

#### **Qual è l'impatto della priorità di sincronizzazione sulle velocità di sincronizzazione?**

La priorità di sincronizzazione definisce il tempo di elaborazione allocato per le attività di sincronizzazione in relazione alle prestazioni del sistema.

Il proprietario del controller del volume primario esegue questa operazione in background. Allo stesso tempo, il proprietario del controller elabora le scritture i/o locali nel volume primario e le scritture remote associate nel volume secondario. Poiché la risincronizzazione distoglie le risorse di elaborazione del controller dall'attività di i/o, la risincronizzazione può avere un impatto sulle prestazioni dell'applicazione host.

Tenere presenti queste linee guida per determinare il tempo necessario per una priorità di sincronizzazione e il modo in cui le priorità di sincronizzazione possono influire sulle prestazioni del sistema.

Sono disponibili i seguenti tassi di priorità:

- Più basso
- Basso
- Medio
- Alto
- Massimo

Il tasso di priorità più basso supporta le prestazioni del sistema, ma la risincronizzazione richiede più tempo. Il tasso di priorità più elevato supporta la risincronizzazione, ma le prestazioni del sistema potrebbero essere compromesse.

Queste linee guida approssimano le differenze tra le priorità.

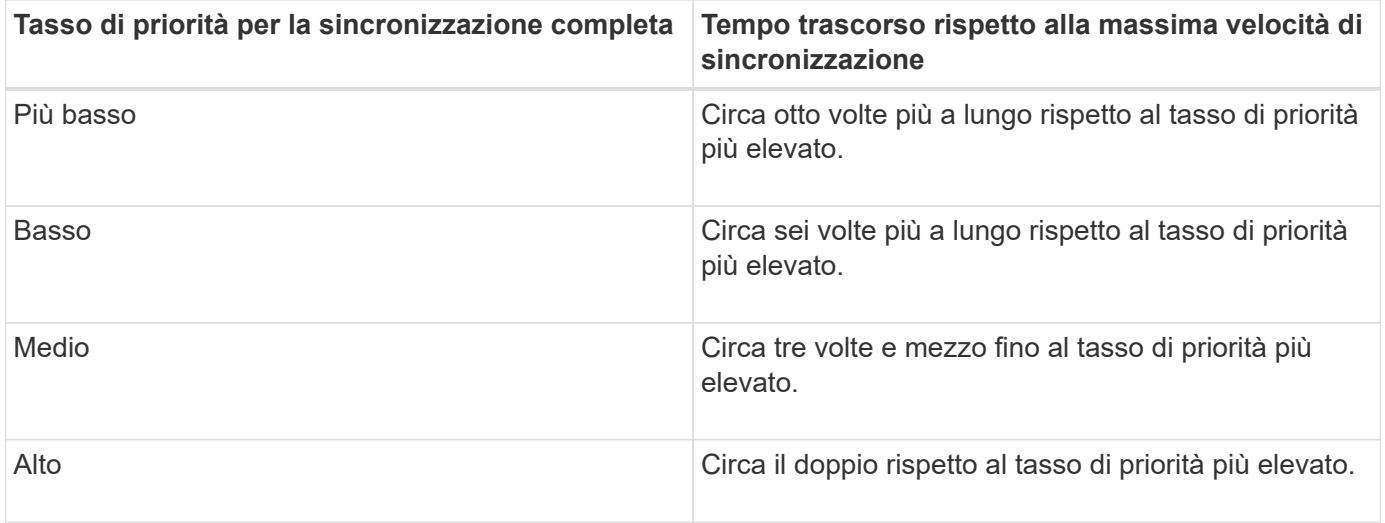

Le dimensioni del volume e i carichi della velocità di i/o dell'host influiscono sui confronti dei tempi di sincronizzazione.

## **Perché si consiglia di utilizzare una policy di sincronizzazione manuale?**

La risincronizzazione manuale è consigliata perché consente di gestire il processo di risincronizzazione in modo da offrire la migliore opportunità di recupero dei dati.

Se si utilizza un criterio di risincronizzazione automatica e si verificano problemi di comunicazione intermittente durante la risincronizzazione, i dati sul volume secondario potrebbero essere temporaneamente danneggiati. Una volta completata la risincronizzazione, i dati vengono corretti.

## <span id="page-44-0"></span>**Certificati e autenticazione**

## **Gestione dei certificati**

**Concetti**

**Come funzionano i certificati**

I certificati sono file digitali che identificano entità online, come siti Web e server, per comunicazioni sicure su Internet.

## **Certificati firmati**

I certificati garantiscono che le comunicazioni web vengano trasmesse in forma crittografata, privatamente e inalterate, solo tra il server e il client specificati. Con Unified Manager, è possibile gestire i certificati per il browser su un sistema di gestione host e i controller negli array di storage rilevati.

Un certificato può essere firmato da un'autorità attendibile o autofirmato. "Firmare" significa semplicemente che qualcuno ha convalidato l'identità del proprietario e determinato che i loro dispositivi possono essere affidabili. Gli array di storage vengono forniti con un certificato autofirmato generato automaticamente su ciascun controller. È possibile continuare a utilizzare i certificati autofirmati oppure ottenere certificati firmati dalla CA per una connessione più sicura tra i controller e i sistemi host.

# $\left(\begin{smallmatrix} 1\ 1\end{smallmatrix}\right)$

Sebbene i certificati firmati dalla CA forniscano una migliore protezione di sicurezza (ad esempio, prevenendo gli attacchi man-in-the-middle), richiedono anche tariffe che possono essere costose se si dispone di una rete di grandi dimensioni. Al contrario, i certificati autofirmati sono meno sicuri, ma sono gratuiti. Pertanto, i certificati autofirmati vengono utilizzati più spesso per ambienti di test interni, non in ambienti di produzione.

Un certificato firmato viene convalidato da un'autorità di certificazione (CA), un'organizzazione di terze parti fidata. I certificati firmati includono i dettagli sul proprietario dell'entità (in genere, un server o un sito Web), la data di emissione e scadenza del certificato, i domini validi per l'entità e una firma digitale composta da lettere e numeri.

Quando si apre un browser e si inserisce un indirizzo Web, il sistema esegue un processo di verifica dei certificati in background per determinare se si sta effettuando la connessione a un sito Web che include un certificato valido firmato dalla CA. In genere, un sito protetto con un certificato firmato include un'icona a forma di lucchetto e una designazione https nell'indirizzo. Se si tenta di connettersi a un sito Web che non contiene un certificato firmato dalla CA, il browser visualizza un avviso che indica che il sito non è sicuro.

La CA esegue le operazioni necessarie per verificare l'identità dell'utente durante il processo dell'applicazione. Potrebbero inviare un'e-mail all'azienda registrata, verificare l'indirizzo aziendale ed eseguire una verifica HTTP o DNS. Una volta completato il processo applicativo, la CA invia i file digitali da caricare su un sistema di gestione host. In genere, questi file includono una catena di attendibilità, come segue:

- **Root** nella parte superiore della gerarchia si trova il certificato root, che contiene una chiave privata utilizzata per firmare altri certificati. La directory principale identifica un'organizzazione CA specifica. Se si utilizza la stessa CA per tutti i dispositivi di rete, è necessario un solo certificato root.
- **Intermedio** i certificati intermedi si disconnettono dalla radice. La CA emette uno o più certificati intermedi per fungere da intermediario tra certificati di server e root protetti.
- **Server** nella parte inferiore della catena si trova il certificato del server, che identifica l'entità specifica dell'utente, ad esempio un sito Web o un altro dispositivo. Ogni controller di uno storage array richiede un certificato server separato.

## **Certificati autofirmati**

Ogni controller dell'array di storage include un certificato preinstallato e autofirmato. Un certificato autofirmato è simile a un certificato firmato dalla CA, ad eccezione del fatto che è convalidato dal proprietario dell'entità anziché da una terza parte. Come un certificato firmato dalla CA, un certificato autofirmato contiene una propria chiave privata e garantisce inoltre che i dati siano crittografati e inviati tramite una connessione HTTPS tra un server e un client.

I certificati autofirmati non sono "trusted" dai browser. Ogni volta che si tenta di connettersi a un sito Web che contiene solo un certificato autofirmato, il browser visualizza un messaggio di avviso. È necessario fare clic su un collegamento nel messaggio di avviso che consente di accedere al sito Web; in questo modo, si accetta

essenzialmente il certificato autofirmato.

## **Certificati per Unified Manager**

L'interfaccia di Unified Manager viene installata con il proxy dei servizi Web su un sistema host. Quando si apre un browser e si tenta di connettersi a Unified Manager, il browser tenta di verificare che l'host sia un'origine attendibile verificando la presenza di un certificato digitale. Se il browser non individua un certificato firmato dalla CA per il server, viene visualizzato un messaggio di avviso. Da qui, è possibile accedere al sito Web per accettare il certificato autofirmato per la sessione. In alternativa, è possibile ottenere certificati digitali firmati da una CA in modo da non visualizzare più il messaggio di avviso.

### **Certificati per i controller**

Durante una sessione di Unified Manager, potrebbero essere visualizzati ulteriori messaggi di sicurezza quando si tenta di accedere a un controller che non dispone di un certificato firmato dalla CA. In questo caso, è possibile considerare attendibile in modo permanente il certificato autofirmato oppure importare i certificati firmati dalla CA per i controller in modo che il server Web Services Proxy possa autenticare le richieste client in entrata da questi controller.

#### **Terminologia del certificato**

I seguenti termini si applicano alla gestione dei certificati.

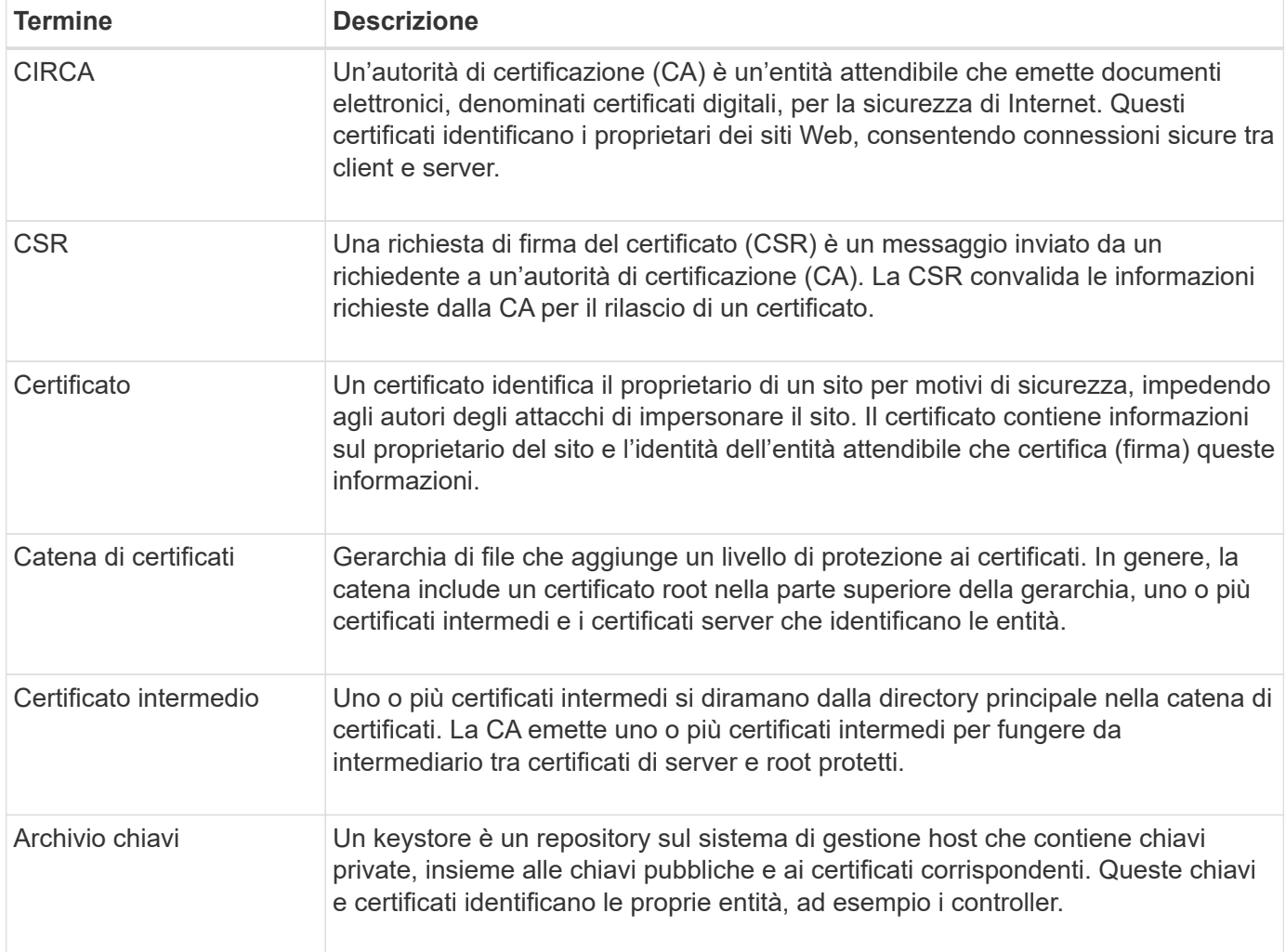

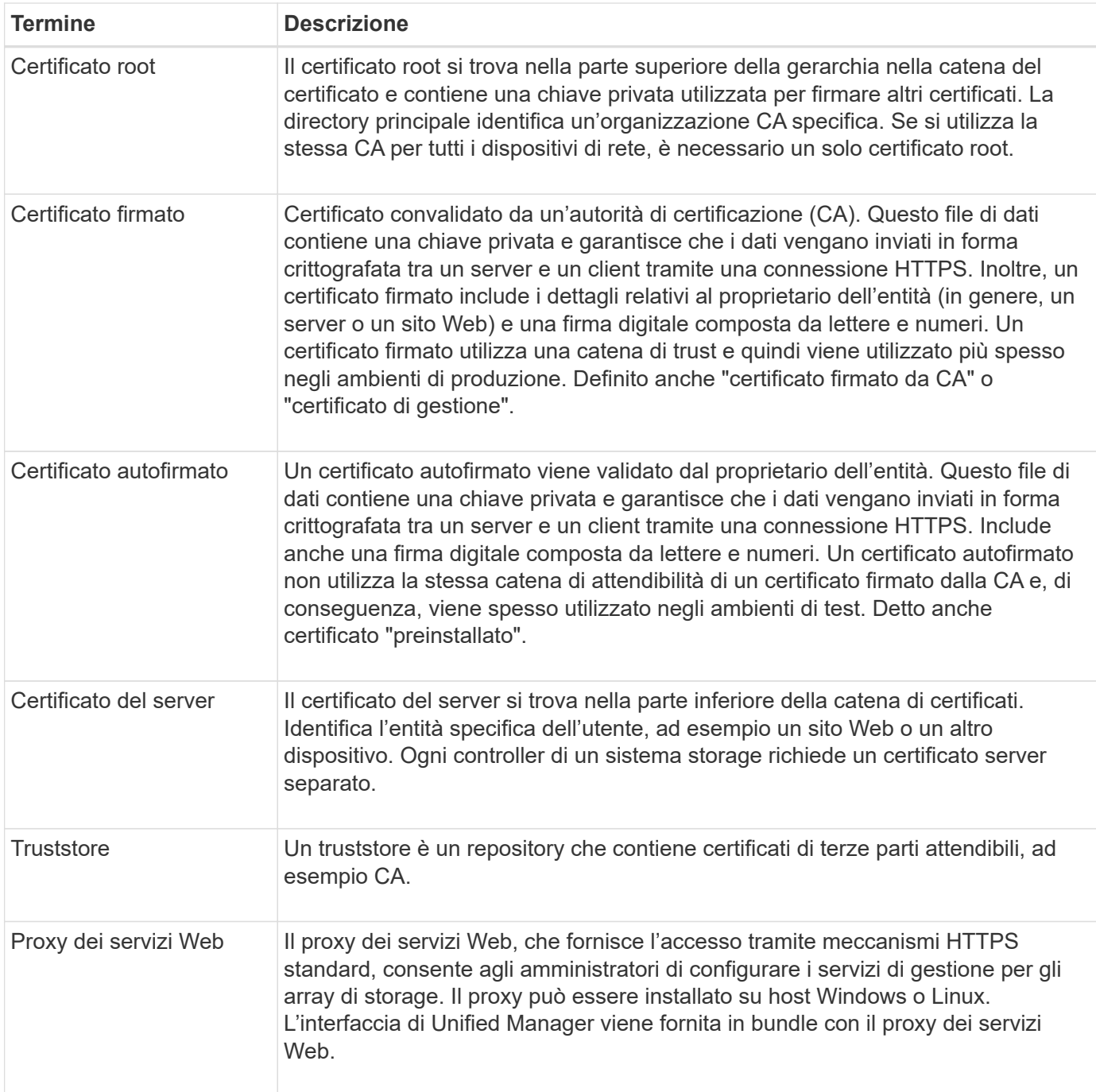

#### **Come fare**

#### **USA certificati firmati dalla CA**

È possibile ottenere e importare certificati firmati dalla CA per un accesso sicuro al sistema di gestione che ospita Unified Manager.

## **Prima di iniziare**

• È necessario effettuare l'accesso con un profilo utente che includa le autorizzazioni di amministratore di sicurezza. In caso contrario, le funzioni del certificato non vengono visualizzate.

#### **A proposito di questa attività**

L'utilizzo dei certificati firmati dalla CA è una procedura in due fasi.

#### **Fase 1: Completare e inviare una CSR**

È necessario innanzitutto generare un file CSR (Certificate Signing Request) e inviarlo alla CA.

#### **Prima di iniziare**

• È necessario effettuare l'accesso con un profilo utente che includa le autorizzazioni di amministratore di sicurezza. In caso contrario, le funzioni del certificato non vengono visualizzate.

#### **A proposito di questa attività**

Questa attività descrive come generare il file CSR inviato a una CA per ricevere certificati di gestione firmati per il sistema che ospita Unified Manager e Web Services Proxy. È necessario fornire informazioni sull'organizzazione, oltre all'indirizzo IP o al nome DNS del sistema host.

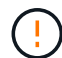

Non generare una nuova CSR dopo l'invio alla CA. Quando si genera una CSR, il sistema crea una coppia di chiavi private e pubbliche. La chiave pubblica fa parte della CSR, mentre la chiave privata viene conservata nell'archivio chiavi. Quando si ricevono i certificati firmati e li si importano nel keystore, il sistema garantisce che sia le chiavi private che quelle pubbliche siano la coppia originale. Pertanto, non è necessario generare una nuova CSR dopo averla inoltrata alla CA. In tal caso, i controller generano nuove chiavi e i certificati ricevuti dalla CA non funzioneranno.

#### **Fasi**

- 1. Selezionare **Certificate Management** (Gestione certificati).
- 2. Dalla scheda **Gestione**, selezionare **completa CSR**.
- 3. Inserire le seguenti informazioni, quindi fare clic su **Avanti**:
	- **Organizzazione** il nome completo e legale della tua azienda o organizzazione. Includere i suffissi, ad esempio Inc. O Corp.
	- **Unità organizzativa (opzionale)** la divisione dell'organizzazione che gestisce il certificato.
	- **Città/Località** la città in cui si trova il sistema host o l'azienda.
	- **Stato/Regione (opzionale)** Stato o regione in cui si trova il sistema host o l'azienda.
	- **Codice ISO del Paese** Codice ISO (International Organization for Standardization) a due cifre del Paese, ad esempio USA.
- 4. Inserire le seguenti informazioni relative al sistema host:
	- **Nome comune** Indirizzo IP o nome DNS del sistema host in cui è installato il proxy dei servizi Web. Assicurarsi che l'indirizzo sia corretto; deve corrispondere esattamente a quello immesso per accedere a Unified Manager nel browser. Non includere http:// o https://.
	- **Indirizzi IP alternativi** se il nome comune è un indirizzo IP, è possibile inserire eventuali indirizzi IP o alias aggiuntivi per il sistema host. Per più voci, utilizzare un formato delimitato da virgole.
	- **Nomi DNS alternativi** se il nome comune è un nome DNS, immettere eventuali nomi DNS aggiuntivi per il sistema host. Per più voci, utilizzare un formato delimitato da virgole. Se non sono presenti nomi DNS alternativi, ma è stato immesso un nome DNS nel primo campo, copiarlo qui.
- 5. Fare clic su **fine**.

Un file CSR viene scaricato nel sistema locale. La posizione della cartella del download dipende dal browser in uso.

6. Inviare il file CSR a una CA e richiedere certificati firmati in formato PEM o DER.

#### **Al termine**

Attendere che la CA restituisca i file di certificato, quindi passare a. ["Fase 2: Importazione dei certificati di](https://docs.netapp.com/it-it/e-series-santricity-116/um-certificates/step-3-import-management-certificates-unified.html) [gestione".](https://docs.netapp.com/it-it/e-series-santricity-116/um-certificates/step-3-import-management-certificates-unified.html)

### **Fase 2: Importazione dei certificati di gestione**

Una volta ricevuti i certificati firmati, importare la catena di certificati per il sistema host in cui è installata l'interfaccia di Unified Manager.

#### **Prima di iniziare**

- È necessario effettuare l'accesso con un profilo utente che includa le autorizzazioni di amministratore di sicurezza. In caso contrario, le funzioni del certificato non vengono visualizzate.
- È stata generata una richiesta di firma del certificato (file CSR) e inviata alla CA.
- La CA ha restituito file di certificato attendibili.
- I file dei certificati vengono installati nel sistema locale.
- Se la CA ha fornito un certificato concatenato (ad esempio, un file .p7b), è necessario decomprimere il file concatenato in singoli file: Il certificato root, uno o più certificati intermedi e il certificato del server. È possibile utilizzare Windows certmgr Utility per disimballare i file (fare clic con il pulsante destro del mouse e selezionare **tutte le attività › Esporta**). Una volta completate le esportazioni, viene visualizzato un file CER per ciascun file di certificato nella catena.

#### **Fasi**

- 1. Selezionare **Certificate Management** (Gestione certificati).
- 2. Dalla scheda **Gestione**, selezionare **Importa**.

Viene visualizzata una finestra di dialogo per l'importazione dei file dei certificati.

3. Fare clic su **Browse** (Sfoglia) per selezionare prima i file root e intermedi, quindi selezionare il certificato del server.

I nomi dei file vengono visualizzati nella finestra di dialogo.

#### 4. Fare clic su **Importa**.

#### **Risultati**

I file vengono caricati e validati. Le informazioni sul certificato vengono visualizzate nella pagina Gestione certificati.

#### **Reimpostare i certificati di gestione**

È possibile ripristinare lo stato originale autofirmato del certificato di gestione.

#### **Prima di iniziare**

• È necessario effettuare l'accesso con un profilo utente che includa le autorizzazioni di amministratore di sicurezza. In caso contrario, le funzioni del certificato non vengono visualizzate.

#### **A proposito di questa attività**

Questa attività elimina il certificato di gestione corrente dal sistema host in cui sono installati il proxy dei servizi Web e il gestore unificato di SANtricity. Una volta ripristinato il certificato, il sistema host torna a utilizzare il certificato autofirmato.

#### **Fasi**

- 1. Selezionare **Certificate Management** (Gestione certificati).
- 2. Dalla scheda **Management**, selezionare **Reset**.

Viene visualizzata la finestra di dialogo **Conferma ripristino certificato di gestione**.

3. Tipo reset Nel campo, quindi fare clic su **Reset**.

Dopo l'aggiornamento del browser, il browser potrebbe bloccare l'accesso al sito di destinazione e segnalare che il sito utilizza HTTP Strict Transport Security. Questa condizione si verifica quando si torna ai certificati autofirmati. Per eliminare la condizione che sta bloccando l'accesso alla destinazione, è necessario cancellare i dati di navigazione dal browser.

### **Risultati**

Il sistema torna a utilizzare il certificato autofirmato dal server. Di conseguenza, il sistema richiede agli utenti di accettare manualmente il certificato autofirmato per le sessioni.

#### **Importare certificati per gli array**

Se necessario, è possibile importare i certificati per gli array di storage in modo che possano autenticarsi con il sistema che ospita SANtricity Unified Manager. I certificati possono essere firmati da un'autorità di certificazione (CA) o autofirmati.

#### **Prima di iniziare**

- È necessario effettuare l'accesso con un profilo utente che includa le autorizzazioni di amministratore di sicurezza. In caso contrario, le funzioni del certificato non vengono visualizzate.
- Se si importano certificati attendibili, è necessario importarli per i controller degli array di storage utilizzando Gestione di sistema di SANtricity.

#### **Fasi**

- 1. Selezionare **Certificate Management** (Gestione certificati).
- 2. Selezionare la scheda **Trusted**.

Questa pagina mostra tutti i certificati segnalati per gli array di storage.

3. Selezionare **Importa › certificati** per importare un certificato CA oppure **Importa › certificati array storage autofirmati** per importare un certificato autofirmato.

Per limitare la visualizzazione, è possibile utilizzare il campo di filtraggio **Mostra certificati…** oppure ordinare le righe dei certificati facendo clic su una delle intestazioni di colonna.

4. Nella finestra di dialogo, selezionare il certificato e fare clic su **Importa**.

Il certificato viene caricato e validato.

#### **Visualizzare i certificati**

È possibile visualizzare informazioni riepilogative per un certificato, che includono l'organizzazione che utilizza il certificato, l'autorità che ha emesso il certificato, il periodo di validità e le impronte digitali (identificatori univoci).

#### **Prima di iniziare**

• È necessario effettuare l'accesso con un profilo utente che includa le autorizzazioni di amministratore di sicurezza. In caso contrario, le funzioni del certificato non vengono visualizzate.

#### **Fasi**

- 1. Selezionare **Certificate Management** (Gestione certificati).
- 2. Selezionare una delle seguenti schede:
	- **Gestione** Mostra il certificato per il sistema che ospita il proxy dei servizi Web. Un certificato di gestione può essere autofirmato o approvato da un'autorità di certificazione (CA). Consente un accesso sicuro a Unified Manager.
	- **Trusted** Mostra i certificati a cui Unified Manager può accedere per storage array e altri server remoti, come un server LDAP. I certificati possono essere emessi da un'autorità di certificazione (CA) o autofirmati.
- 3. Per visualizzare ulteriori informazioni su un certificato, selezionare la relativa riga, selezionare i puntini di sospensione alla fine della riga, quindi fare clic su **Visualizza** o **Esporta**.

#### **Esportare i certificati**

È possibile esportare un certificato per visualizzarne i dettagli completi.

#### **Prima di iniziare**

Per aprire il file esportato, è necessario disporre di un'applicazione per il visualizzatore dei certificati.

#### **Fasi**

- 1. Selezionare **Certificate Management** (Gestione certificati).
- 2. Selezionare una delle seguenti schede:
	- **Gestione** Mostra il certificato per il sistema che ospita il proxy dei servizi Web. Un certificato di gestione può essere autofirmato o approvato da un'autorità di certificazione (CA). Consente un accesso sicuro a Unified Manager.
	- **Trusted** Mostra i certificati a cui Unified Manager può accedere per storage array e altri server remoti, come un server LDAP. I certificati possono essere emessi da un'autorità di certificazione (CA) o autofirmati.
- 3. Selezionare un certificato dalla pagina, quindi fare clic sui puntini di sospensione alla fine della riga.
- 4. Fare clic su **Esporta**, quindi salvare il file del certificato.
- 5. Aprire il file nell'applicazione di visualizzazione dei certificati.

#### **Eliminare i certificati attendibili**

È possibile eliminare uno o più certificati non più necessari, ad esempio un certificato scaduto.

#### **Prima di iniziare**

Importare il nuovo certificato prima di eliminarlo.

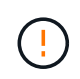

Tenere presente che l'eliminazione di un certificato root o intermedio può influire su più array di storage, poiché questi array possono condividere gli stessi file di certificato.

**Fasi**

- 1. Selezionare **Certificate Management** (Gestione certificati).
- 2. Selezionare la scheda **Trusted**.
- 3. Selezionare uno o più certificati nella tabella, quindi fare clic su **Elimina**.

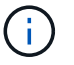

La funzione **Delete** non è disponibile per i certificati preinstallati.

Viene visualizzata la finestra di dialogo Conferma eliminazione certificato attendibile.

4. Confermare l'eliminazione, quindi fare clic su **Delete** (Elimina).

Il certificato viene rimosso dalla tabella.

#### **Risolvi i certificati non attendibili**

I certificati non attendibili si verificano quando un array di storage tenta di stabilire una connessione sicura a Gestione unificata di SANtricity, ma la connessione non viene confermata come sicura. Dalla pagina Certificate (certificato), è possibile risolvere i certificati non attendibili importando un certificato autofirmato dall'array di storage o importando un certificato dell'autorità di certificazione (CA) emesso da una terza parte attendibile.

#### **Prima di iniziare**

- È necessario effettuare l'accesso con un profilo utente che includa le autorizzazioni di amministratore della sicurezza.
- Se si intende importare un certificato firmato dalla CA:
	- È stata generata una richiesta di firma del certificato (file CSR) per ciascun controller nell'array di storage e inviata alla CA.
	- La CA ha restituito file di certificato attendibili.
	- I file dei certificati sono disponibili nel sistema locale.

#### **A proposito di questa attività**

Potrebbe essere necessario installare altri certificati CA attendibili se si verifica una delle seguenti condizioni:

- Di recente è stato aggiunto uno storage array.
- Uno o entrambi i certificati sono scaduti.
- Uno o entrambi i certificati vengono revocati.
- Uno o entrambi i certificati non dispongono di un certificato root o intermedio.

#### **Fasi**

- 1. Selezionare **Certificate Management** (Gestione certificati).
- 2. Selezionare la scheda **Trusted**.

Questa pagina mostra tutti i certificati segnalati per gli array di storage.

3. Selezionare **Importa › certificati**. Per importare un certificato CA o **Importa › certificati array storage autofirmati** per importare un certificato autofirmato.

Per limitare la visualizzazione, è possibile utilizzare il campo di filtraggio **Mostra certificati…** oppure ordinare le righe dei certificati facendo clic su una delle intestazioni di colonna.

4. Nella finestra di dialogo, selezionare il certificato, quindi fare clic su **Importa**.

Il certificato viene caricato e validato.

## **Gestione degli accessi**

#### **Concetti**

#### **Come funziona Access Management**

Utilizzare la gestione degli accessi per stabilire l'autenticazione dell'utente in Gestione unificata di SANtricity.

#### **Workflow di configurazione**

La configurazione di Access Management funziona come segue:

1. Un amministratore effettua l'accesso a Unified Manager con un profilo utente che include le autorizzazioni di amministratore di sicurezza.

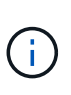

Per il primo accesso, il nome utente admin viene visualizzato automaticamente e non può essere modificato. Il admin l'utente ha accesso completo a tutte le funzioni del sistema. La password deve essere impostata al primo accesso.

- 2. L'amministratore accede a Access Management nell'interfaccia utente, che include ruoli utente locali preconfigurati. Questi ruoli sono un'implementazione delle funzionalità RBAC (role-based access control).
- 3. L'amministratore configura uno o più dei seguenti metodi di autenticazione:
	- **Ruoli utente locali** l'autenticazione viene gestita tramite funzionalità RBAC. I ruoli utente locali includono utenti predefiniti e ruoli con autorizzazioni di accesso specifiche. Gli amministratori possono utilizzare questi ruoli utente locali come singolo metodo di autenticazione o in combinazione con un servizio di directory. Non è necessaria alcuna configurazione, ad eccezione dell'impostazione delle password per gli utenti.
	- **Servizi di directory** l'autenticazione viene gestita tramite un server LDAP (Lightweight Directory Access Protocol) e un servizio di directory, ad esempio Active Directory di Microsoft. Un amministratore si connette al server LDAP, quindi associa gli utenti LDAP ai ruoli utente locali.
- 4. L'amministratore fornisce agli utenti le credenziali di accesso per Unified Manager.
- 5. Gli utenti accedono al sistema inserendo le proprie credenziali. Durante l'accesso, il sistema esegue le seguenti attività in background:
	- Autentica il nome utente e la password rispetto all'account utente.
	- Determina le autorizzazioni dell'utente in base ai ruoli assegnati.
	- Fornisce all'utente l'accesso alle funzioni dell'interfaccia utente.
	- Visualizza il nome utente nel banner superiore.

### **Funzioni disponibili in Unified Manager**

L'accesso alle funzioni dipende dai ruoli assegnati a un utente, che includono:

- **Storage admin** accesso completo in lettura/scrittura agli oggetti storage sugli array, ma nessun accesso alla configurazione di sicurezza.
- **Security admin** accesso alla configurazione di sicurezza in Access Management e Certificate Management.
- **Support admin** accesso a tutte le risorse hardware su storage array, dati di guasto ed eventi MEL. Nessun accesso agli oggetti di storage o alla configurazione di sicurezza.
- **Monitor** accesso in sola lettura a tutti gli oggetti di storage, ma nessun accesso alla configurazione di sicurezza.

Una funzione non disponibile è disattivata o non viene visualizzata nell'interfaccia utente.

#### **Terminologia per la gestione degli accessi**

Scopri come si applicano i termini di gestione degli accessi a SANtricity Unified Manager.

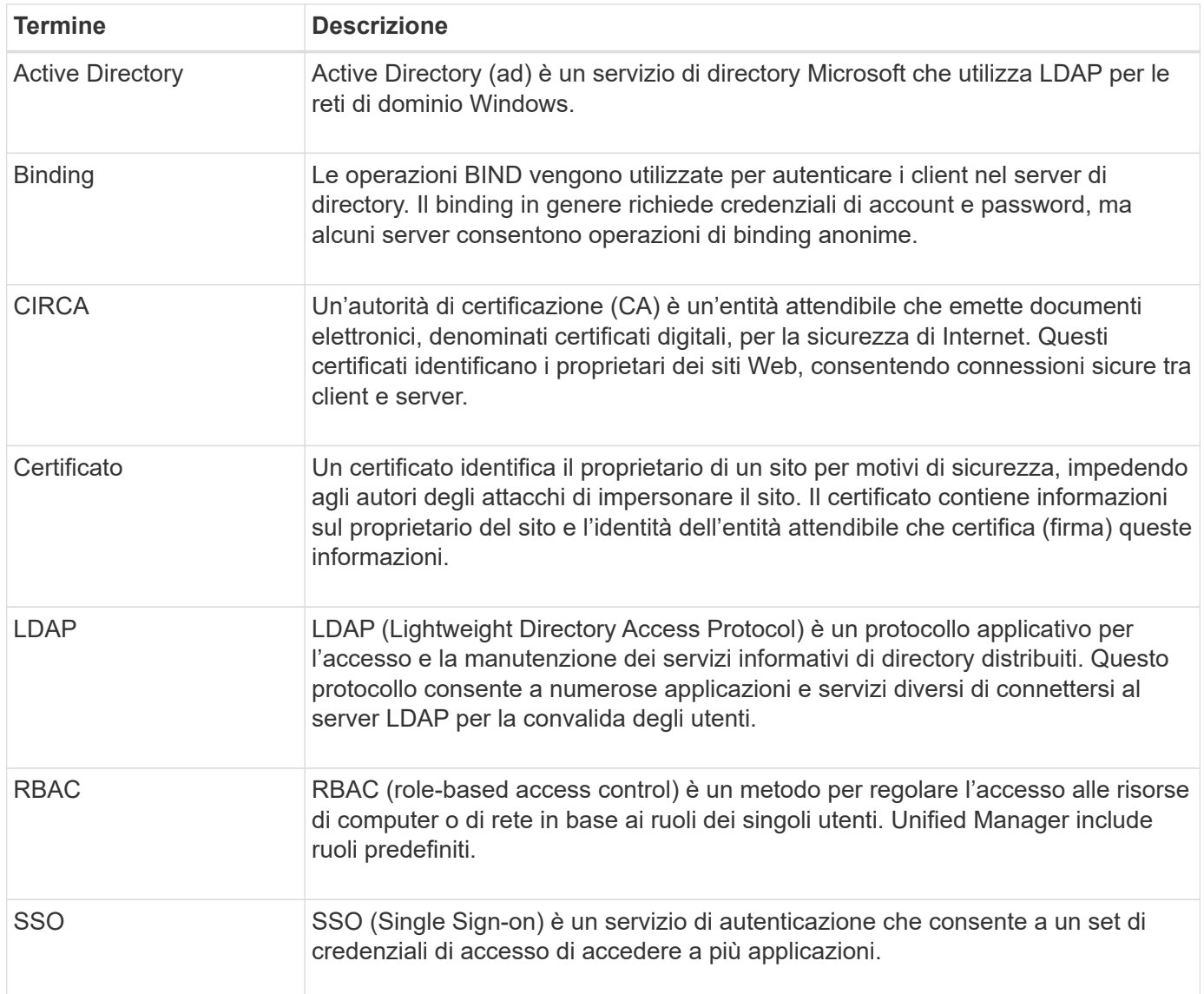

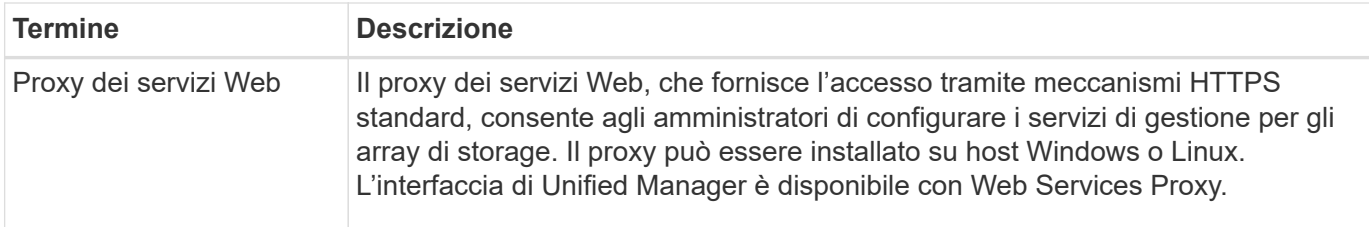

#### **Autorizzazioni per i ruoli mappati**

Le funzionalità RBAC (role-based access control) includono utenti predefiniti con uno o più ruoli mappati. Ogni ruolo include le autorizzazioni per l'accesso alle attività in Gestione unificata di SANtricity.

I ruoli forniscono agli utenti l'accesso alle attività, come segue:

- **Storage admin** accesso completo in lettura/scrittura agli oggetti storage sugli array, ma nessun accesso alla configurazione di sicurezza.
- **Security admin** accesso alla configurazione di sicurezza in Access Management e Certificate Management.
- **Support admin** accesso a tutte le risorse hardware su storage array, dati di guasto ed eventi MEL. Nessun accesso agli oggetti di storage o alla configurazione di sicurezza.
- **Monitor** accesso in sola lettura a tutti gli oggetti di storage, ma nessun accesso alla configurazione di sicurezza.

Se un utente non dispone delle autorizzazioni per una determinata funzione, tale funzione non è disponibile per la selezione o non viene visualizzata nell'interfaccia utente.

#### **Gestione degli accessi con ruoli utente locali**

Gli amministratori possono utilizzare le funzionalità RBAC (role-based access control) applicate in Gestione unificata di SANtricity. Queste funzionalità sono denominate "ruoli utente locali".

#### **Workflow di configurazione**

I ruoli utente locali sono preconfigurati nel sistema. Per utilizzare i ruoli utente locali per l'autenticazione, gli amministratori possono:

1. Un amministratore effettua l'accesso a Unified Manager con un profilo utente che include le autorizzazioni di amministratore di sicurezza.

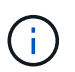

Il admin l'utente ha accesso completo a tutte le funzioni del sistema.

- 2. Un amministratore esamina i profili utente predefiniti e non modificabili.
- 3. **Opzionale:** l'amministratore assegna nuove password per ogni profilo utente.
- 4. Gli utenti accedono al sistema con le credenziali assegnate.

## **Gestione**

Quando si utilizzano solo ruoli utente locali per l'autenticazione, gli amministratori possono eseguire le seguenti attività di gestione:

- Modificare le password.
- Impostare una lunghezza minima per le password.
- Consentire agli utenti di effettuare l'accesso senza password.

#### **Gestione degli accessi con servizi di directory**

Gli amministratori possono utilizzare un server LDAP (Lightweight Directory Access Protocol) e un servizio di directory, ad esempio Active Directory di Microsoft.

#### **Workflow di configurazione**

Se nella rete vengono utilizzati un server LDAP e un servizio di directory, la configurazione funziona come segue:

1. Un amministratore effettua l'accesso a Gestione unificata di SANtricity con un profilo utente che include le autorizzazioni di amministratore di sicurezza.

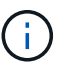

Il admin l'utente ha accesso completo a tutte le funzioni del sistema.

- 2. L'amministratore inserisce le impostazioni di configurazione per il server LDAP. Le impostazioni includono il nome di dominio, l'URL e le informazioni sull'account di binding.
- 3. Se il server LDAP utilizza un protocollo sicuro (LDAPS), l'amministratore carica una catena di certificati CA (Certificate Authority) per l'autenticazione tra il server LDAP e il sistema host in cui è installato il proxy dei servizi Web.
- 4. Una volta stabilita la connessione al server, l'amministratore associa i gruppi di utenti ai ruoli utente locali. Questi ruoli sono predefiniti e non possono essere modificati.
- 5. L'amministratore verifica la connessione tra il server LDAP e il proxy dei servizi Web.
- 6. Gli utenti accedono al sistema con le credenziali LDAP/Directory Services assegnate.

#### **Gestione**

Quando si utilizzano i servizi di directory per l'autenticazione, gli amministratori possono eseguire le seguenti attività di gestione:

- Aggiungere un server di directory.
- Modificare le impostazioni del server di directory.
- Associare gli utenti LDAP ai ruoli utente locali.
- Rimuovere un server di directory.
- Modificare le password.
- Impostare una lunghezza minima per le password.
- Consentire agli utenti di effettuare l'accesso senza password.

#### **Come fare**

#### **Visualizzare i ruoli utente locali**

Dalla scheda Local User Roles (ruoli utente locali), è possibile visualizzare le mappature degli utenti ai ruoli predefiniti. Questi mapping fanno parte del RBAC (role-based access control) applicato nel proxy dei servizi Web per il gestore unificato di SANtricity.

#### **Prima di iniziare**

• È necessario effettuare l'accesso con un profilo utente che includa le autorizzazioni di amministratore di sicurezza. In caso contrario, le funzioni di gestione degli accessi non vengono visualizzate.

#### **A proposito di questa attività**

Gli utenti e le mappature non possono essere modificati. È possibile modificare solo le password.

#### **Fasi**

- 1. Selezionare **Access Management**.
- 2. Selezionare la scheda **ruoli utente locali**.

Gli utenti sono mostrati nella tabella:

- **Admin** Amministratore eccellente che ha accesso a tutte le funzioni del sistema. Questo utente include tutti i ruoli.
- **Storage** l'amministratore responsabile di tutto il provisioning dello storage. Questo utente include i seguenti ruoli: Storage Admin, Support Admin e Monitor.
- **Security** l'utente responsabile della configurazione della sicurezza, inclusi Access Management e Certificate Management. Questo utente include i seguenti ruoli: Security Admin e Monitor.
- **Support** l'utente responsabile delle risorse hardware, dei dati di guasto e degli aggiornamenti del firmware. Questo utente include i seguenti ruoli: Support Admin e Monitor.
- **Monitor** un utente con accesso in sola lettura al sistema. Questo utente include solo il ruolo Monitor.
- **rw** (lettura/scrittura) questo utente include i seguenti ruoli: Amministratore dello storage, amministratore del supporto e monitor.
- **Ro** (sola lettura) questo utente include solo il ruolo Monitor.

#### **Modificare le password**

È possibile modificare le password utente per ciascun utente in Gestione accessi.

#### **Prima di iniziare**

- Devi essere connesso come amministratore locale, che include le autorizzazioni di amministratore root.
- È necessario conoscere la password dell'amministratore locale.

#### **A proposito di questa attività**

Quando si sceglie una password, tenere presenti le seguenti linee guida:

- Le nuove password utente locali devono soddisfare o superare l'impostazione corrente per una password minima (in Visualizza/Modifica impostazioni).
- Le password distinguono tra maiuscole e minuscole.
- Gli spazi finali non vengono rimossi dalle password quando vengono impostati. Fare attenzione a includere spazi se inclusi nella password.
- Per una maggiore sicurezza, utilizzare almeno 15 caratteri alfanumerici e modificare la password frequentemente.

#### **Fasi**

- 1. Selezionare **Access Management**.
- 2. Selezionare la scheda **ruoli utente locali**.
- 3. Selezionare un utente dalla tabella.

Il pulsante **Change Password** (Modifica password) diventa disponibile.

4. Selezionare **Change Password** (Modifica password).

Viene visualizzata la finestra di dialogo **Change Password** (Modifica password).

- 5. Se non è stata impostata alcuna lunghezza minima per le password utente locali, selezionare la casella di controllo per richiedere all'utente di immettere una password per accedere al sistema.
- 6. Immettere la nuova password per l'utente selezionato nei due campi.
- 7. Immettere la password dell'amministratore locale per confermare l'operazione, quindi fare clic su **Change** (Modifica).

#### **Risultati**

Se l'utente è attualmente connesso, la modifica della password provoca l'interruzione della sessione attiva dell'utente.

#### **Modificare le impostazioni della password utente locale**

È possibile impostare la lunghezza minima richiesta per tutte le password utente locali nuove o aggiornate. È inoltre possibile consentire agli utenti locali di accedere al sistema senza inserire una password.

#### **Prima di iniziare**

• Devi essere connesso come amministratore locale, che include le autorizzazioni di amministratore root.

#### **A proposito di questa attività**

Tenere presenti queste linee guida quando si imposta la lunghezza minima per le password utente locali:

- Le modifiche apportate non influiscono sulle password utente locali esistenti.
- La lunghezza minima richiesta per le password utente locali deve essere compresa tra 0 e 30 caratteri.
- Le nuove password utente locali devono soddisfare o superare l'impostazione di lunghezza minima corrente.
- Non impostare una lunghezza minima per la password se si desidera che gli utenti locali accedano al sistema senza immettere una password.

## **Fasi**

- 1. Selezionare **Access Management**.
- 2. Selezionare la scheda **ruoli utente locali**.

#### 3. Selezionare **Visualizza/Modifica impostazioni**.

Viene visualizzata la finestra di dialogo **Local User Password Settings** (Impostazioni password utente locale).

- 4. Effettuare una delle seguenti operazioni:
	- Per consentire agli utenti locali di accedere al sistema *senza* inserire una password, deselezionare la casella di controllo "Richiedi almeno tutte le password utente locali".
	- Per impostare una lunghezza minima della password per tutte le password utente locali, selezionare la casella di controllo "Richiedi almeno tutte le password utente locali", quindi utilizzare la casella di selezione per impostare la lunghezza minima richiesta per tutte le password utente locali.

Le nuove password utente locali devono soddisfare o superare l'impostazione corrente.

5. Fare clic su **Save** (Salva).

#### **Aggiungere il server di directory**

Per configurare l'autenticazione per la gestione degli accessi, è necessario stabilire le comunicazioni tra un server LDAP e l'host che esegue il proxy dei servizi Web per la gestione unificata di SANtricity. Quindi, associare i gruppi di utenti LDAP ai ruoli utente locali.

#### **Prima di iniziare**

- È necessario effettuare l'accesso con un profilo utente che includa le autorizzazioni di amministratore di sicurezza. In caso contrario, le funzioni di gestione degli accessi non vengono visualizzate.
- I gruppi di utenti devono essere definiti nel servizio di directory.
- Le credenziali del server LDAP devono essere disponibili, inclusi il nome di dominio, l'URL del server e, facoltativamente, il nome utente e la password dell'account BIND.
- Per i server LDAPS che utilizzano un protocollo sicuro, la catena di certificati del server LDAP deve essere installata sul computer locale.

#### **A proposito di questa attività**

L'aggiunta di un server di directory è un processo in due fasi. Immettere innanzitutto il nome di dominio e l'URL. Se il server utilizza un protocollo sicuro, è necessario caricare anche un certificato CA per l'autenticazione se è firmato da un'autorità di firma non standard. Se si dispone delle credenziali per un account BIND, è anche possibile immettere il nome e la password dell'account utente. Quindi, mappare i gruppi di utenti del server LDAP ai ruoli utente locali.

#### **Fasi**

- 1. Selezionare **Access Management**.
- 2. Dalla scheda **Directory Services**, selezionare **Add Directory Server** (Aggiungi server di directory).

Viene visualizzata la finestra di dialogo **Add Directory Server** (Aggiungi server di directory).

3. Nella scheda **Server Settings** (Impostazioni server), immettere le credenziali per il server LDAP.

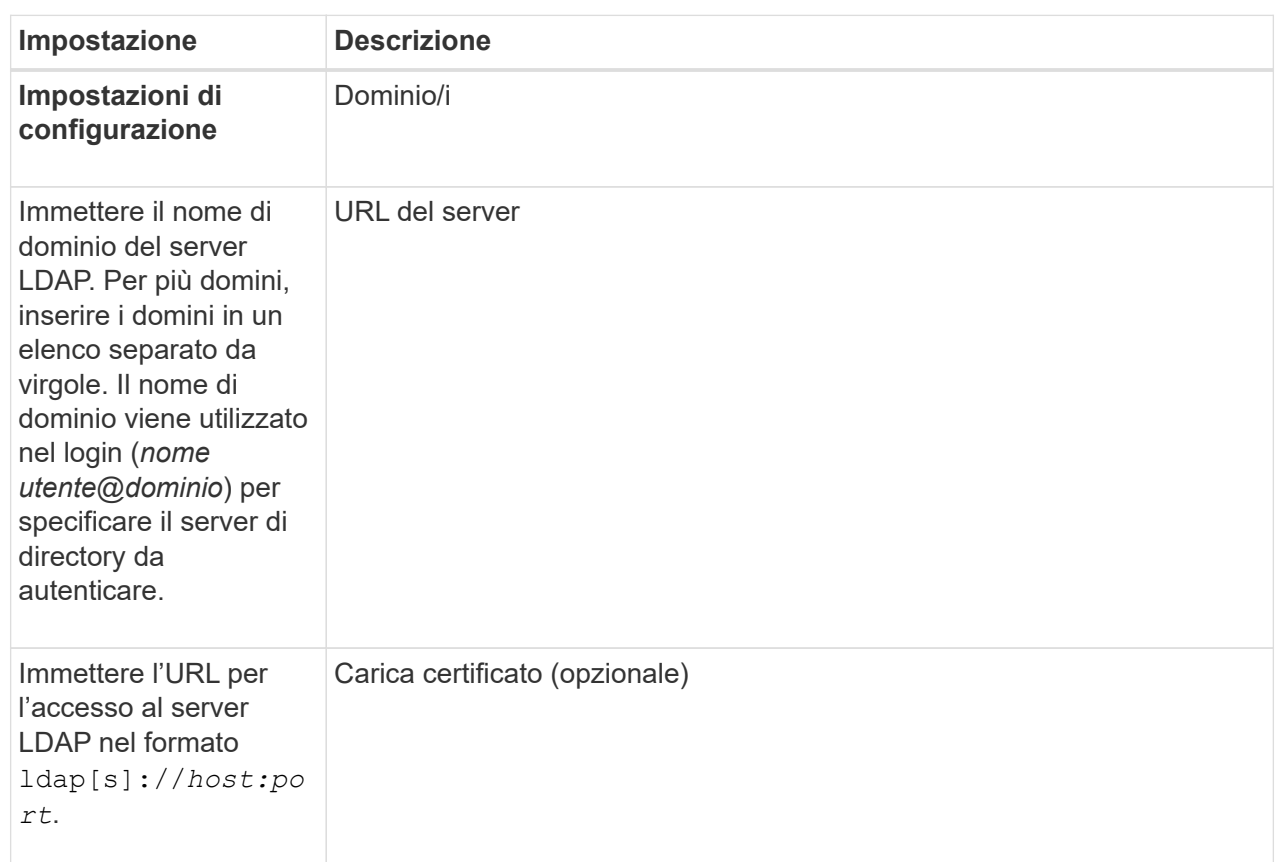

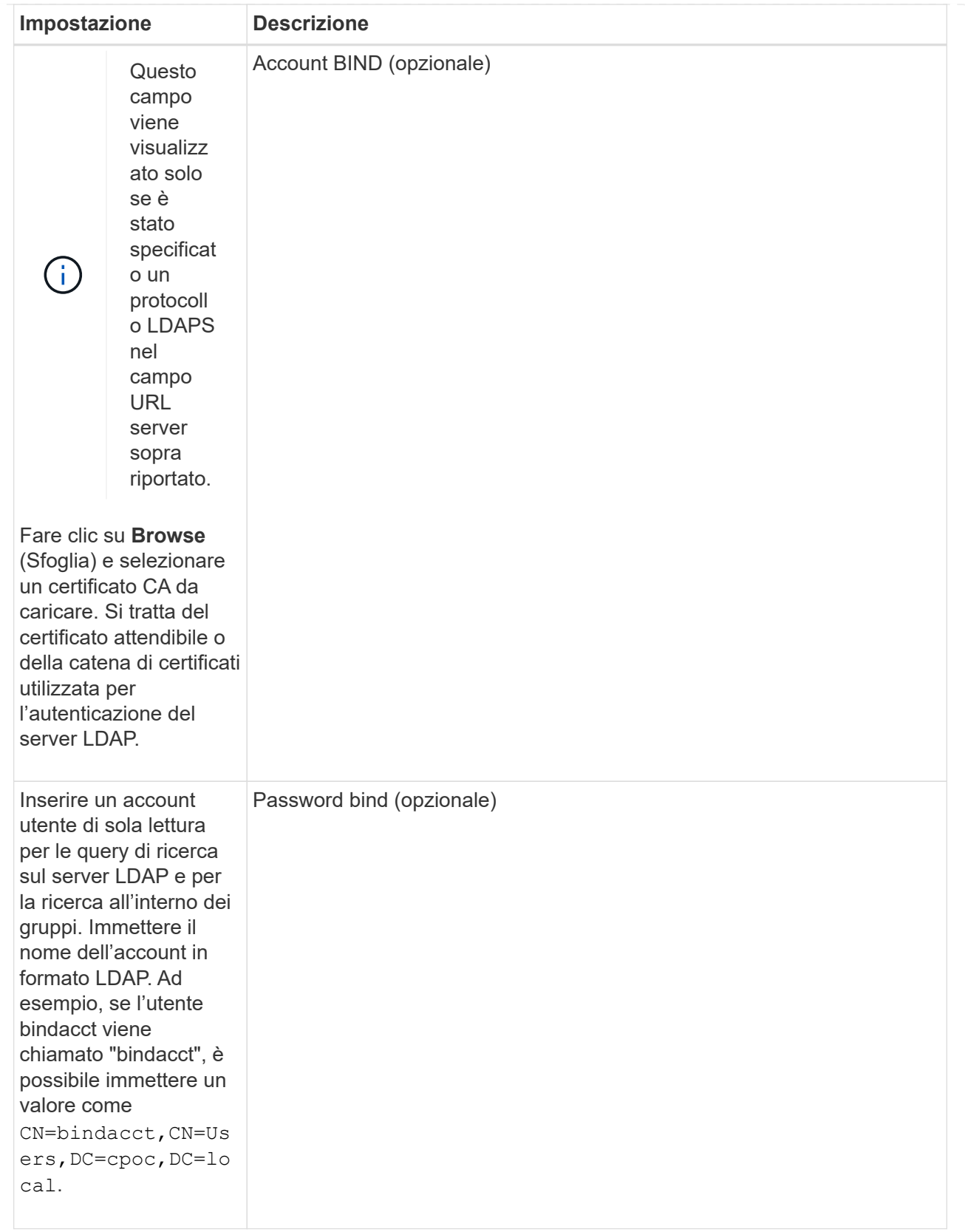

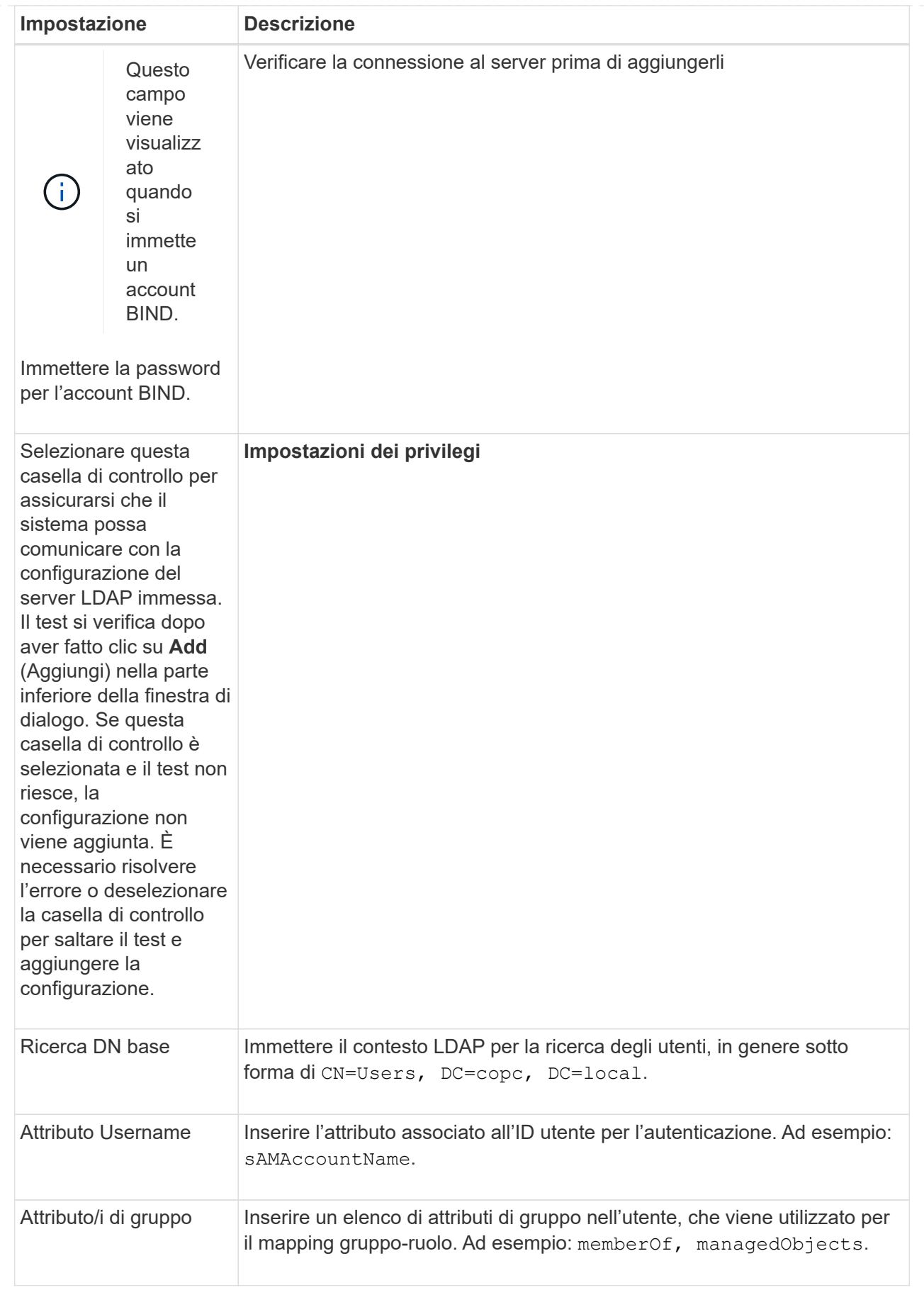

- 4. Fare clic sulla scheda **mappatura ruolo**.
- 5. Assegnare i gruppi LDAP ai ruoli predefiniti. Un gruppo può avere più ruoli assegnati.

#### **Dettagli campo**

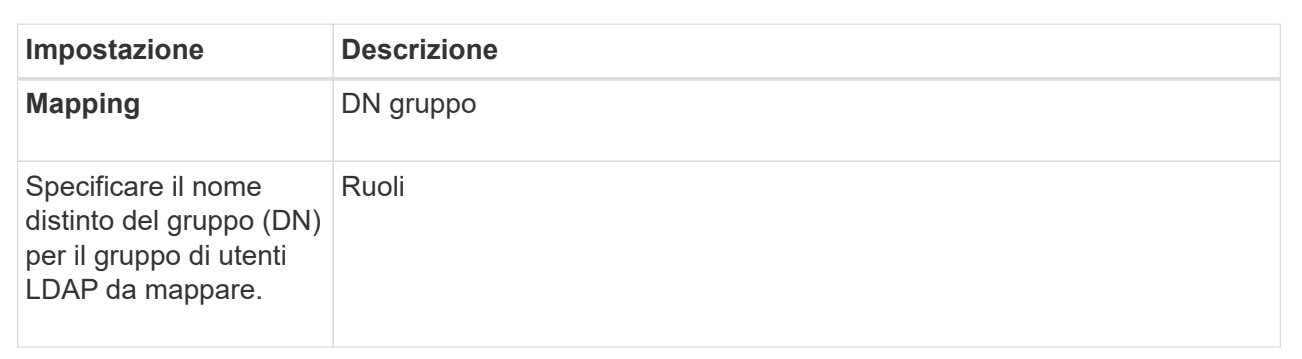

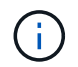

Il ruolo Monitor è necessario per tutti gli utenti, incluso l'amministratore.

- 6. Se lo si desidera, fare clic su **Add another mapping** (Aggiungi un'altra mappatura) per immettere più mappature gruppo-ruolo.
- 7. Al termine delle mappature, fare clic su **Aggiungi**.

Il sistema esegue una convalida, assicurandosi che lo storage array e il server LDAP possano comunicare. Se viene visualizzato un messaggio di errore, selezionare le credenziali inserite nella finestra di dialogo e, se necessario, immettere nuovamente le informazioni.

#### **Modificare le impostazioni del server di directory e le mappature dei ruoli**

Se in precedenza è stato configurato un server di directory in Access Management, è possibile modificarne le impostazioni in qualsiasi momento. Le impostazioni includono le informazioni di connessione al server e i mapping gruppo-ruolo.

#### **Prima di iniziare**

- È necessario effettuare l'accesso con un profilo utente che includa le autorizzazioni di amministratore di sicurezza. In caso contrario, le funzioni di gestione degli accessi non vengono visualizzate.
- È necessario definire un server di directory.

#### **Fasi**

- 1. Selezionare **Access Management**.
- 2. Selezionare la scheda **Directory Services**.
- 3. Se sono stati definiti più server, selezionare il server che si desidera modificare dalla tabella.
- 4. Selezionare **Visualizza/Modifica impostazioni**.

Viene visualizzata la finestra di dialogo **Directory Server Settings** (Impostazioni server directory).

5. Nella scheda **Server Settings** (Impostazioni server), modificare le impostazioni desiderate.

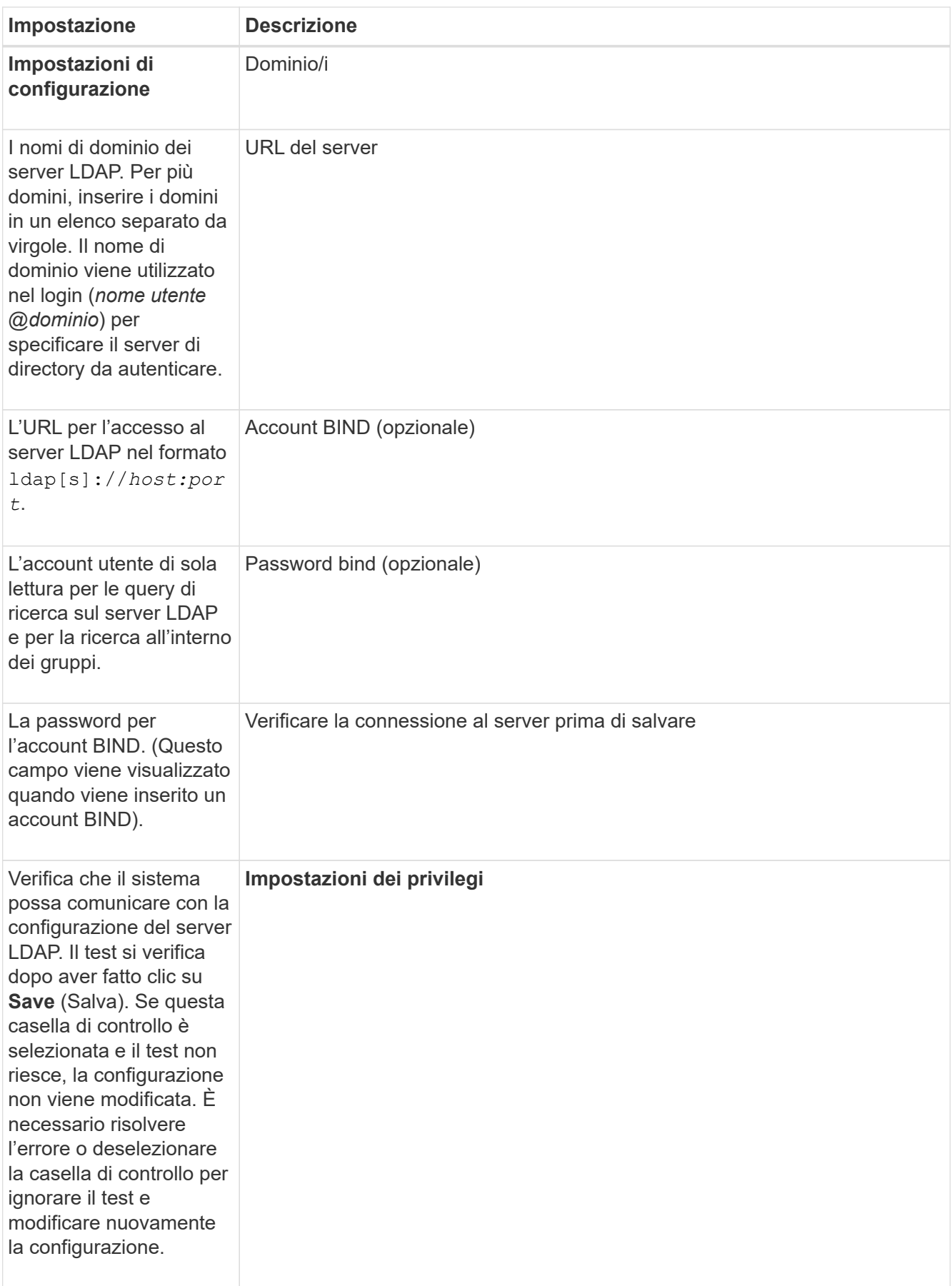

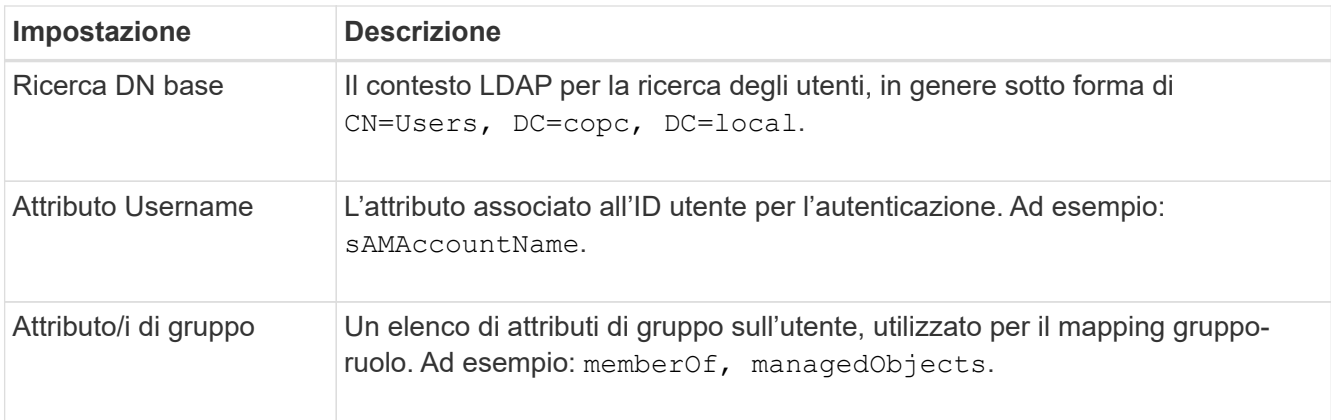

6. Nella scheda **role Mapping**, modificare la mappatura desiderata.

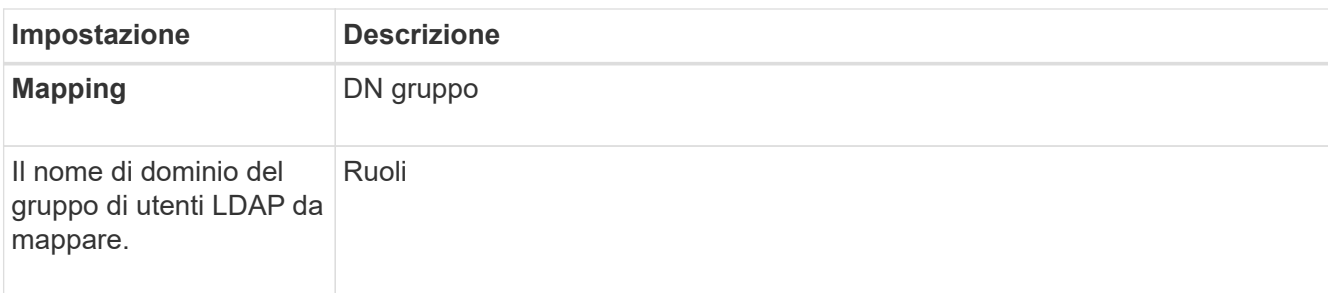

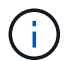

Il ruolo Monitor è necessario per tutti gli utenti, incluso l'amministratore.

- 7. Se lo si desidera, fare clic su **Add another mapping** (Aggiungi un'altra mappatura) per immettere più mappature gruppo-ruolo.
- 8. Fare clic su **Save** (Salva).

#### **Risultati**

Una volta completata questa attività, tutte le sessioni utente attive vengono terminate. Viene conservata solo la sessione utente corrente.

#### **Rimuovere il server di directory**

Per interrompere la connessione tra un server di directory e il proxy dei servizi Web, è possibile rimuovere le informazioni sul server dalla pagina Gestione accessi. È possibile eseguire questa attività se è stato configurato un nuovo server e si desidera rimuovere quello precedente.

#### **Prima di iniziare**

• È necessario effettuare l'accesso con un profilo utente che includa le autorizzazioni di amministratore di sicurezza. In caso contrario, le funzioni di gestione degli accessi non vengono visualizzate.

#### **A proposito di questa attività**

Una volta completata questa attività, tutte le sessioni utente attive vengono terminate. Viene conservata solo la sessione utente corrente.

#### **Fasi**

1. Selezionare **Access Management**.

- 2. Selezionare la scheda **Directory Services**.
- 3. Dall'elenco, selezionare il server di directory che si desidera eliminare.
- 4. Fare clic su **Rimuovi**.

Viene visualizzata la finestra di dialogo **Remove Directory Server** (Rimuovi server di directory).

5. Tipo remove Nel campo, quindi fare clic su **Rimuovi**.

Le impostazioni di configurazione del server di directory, le impostazioni dei privilegi e i mapping dei ruoli vengono rimossi. Gli utenti non possono più accedere con le credenziali da questo server.

### **FAQ**

#### **Perché non riesco ad accedere?**

Se si riceve un errore durante il tentativo di accesso a Gestione unificata di SANtricity, esaminare queste possibili cause.

Gli errori di accesso a Unified Manager possono verificarsi per uno dei seguenti motivi:

- Il nome utente o la password immessi non sono corretti.
- Privilegi insufficienti.
- Il server di directory (se configurato) potrebbe non essere disponibile. In questo caso, provare ad accedere con un ruolo utente locale.
- Si è tentato di accedere più volte senza successo, attivando la modalità di blocco. Attendere 10 minuti per eseguire nuovamente l'accesso.

Gli errori di accesso a un array di storage remoto per le attività di mirroring possono verificarsi per uno dei seguenti motivi:

- La password immessa non è corretta.
- Si è tentato di accedere più volte senza successo, attivando la modalità di blocco. Attendere 10 minuti per effettuare nuovamente l'accesso.
- È stato raggiunto il numero massimo di connessioni client utilizzate sul controller. Verificare la presenza di più utenti o client.

#### **Cosa occorre sapere prima di aggiungere un server di directory?**

Prima di aggiungere un server di directory in Access Management, è necessario soddisfare determinati requisiti.

- I gruppi di utenti devono essere definiti nel servizio di directory.
- Le credenziali del server LDAP devono essere disponibili, inclusi il nome di dominio, l'URL del server e, facoltativamente, il nome utente e la password dell'account BIND.
- Per i server LDAPS che utilizzano un protocollo sicuro, la catena di certificati del server LDAP deve essere installata sul computer locale.

**Cosa occorre sapere sulla mappatura dei ruoli degli array di storage?**

## Prima di mappare i gruppi ai ruoli, rivedere le linee guida.

Le funzionalità RBAC (role-based access control) includono i seguenti ruoli:

- **Storage admin** accesso completo in lettura/scrittura agli oggetti storage sugli array, ma nessun accesso alla configurazione di sicurezza.
- **Security admin** accesso alla configurazione di sicurezza in Access Management e Certificate Management.
- **Support admin** accesso a tutte le risorse hardware su storage array, dati di guasto ed eventi MEL. Nessun accesso agli oggetti di storage o alla configurazione di sicurezza.
- **Monitor** accesso in sola lettura a tutti gli oggetti di storage, ma nessun accesso alla configurazione di sicurezza.

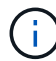

Il ruolo Monitor è necessario per tutti gli utenti, incluso l'amministratore.

Se si utilizza un server LDAP (Lightweight Directory Access Protocol) e servizi di directory, assicurarsi che:

- Un amministratore ha definito i gruppi di utenti nel servizio di directory.
- Si conoscono i nomi di dominio del gruppo per i gruppi di utenti LDAP.

#### **Quali sono gli utenti locali?**

Gli utenti locali sono predefiniti nel sistema e includono autorizzazioni specifiche.

Gli utenti locali includono:

- **Admin** Amministratore eccellente che ha accesso a tutte le funzioni del sistema. Questo utente include tutti i ruoli. La password deve essere impostata al primo accesso.
- **Storage** l'amministratore responsabile di tutto il provisioning dello storage. Questo utente include i seguenti ruoli: Storage Admin, Support Admin e Monitor. Questo account viene disattivato fino a quando non viene impostata una password.
- **Security** l'utente responsabile della configurazione della sicurezza, inclusi Access Management e Certificate Management. Questo utente include i seguenti ruoli: Security Admin e Monitor. Questo account viene disattivato fino a quando non viene impostata una password.
- **Support** l'utente responsabile delle risorse hardware, dei dati di guasto e degli aggiornamenti del firmware. Questo utente include i seguenti ruoli: Support Admin e Monitor. Questo account viene disattivato fino a quando non viene impostata una password.
- **Monitor** un utente con accesso in sola lettura al sistema. Questo utente include solo il ruolo Monitor. Questo account viene disattivato fino a quando non viene impostata una password.
- **rw** (lettura/scrittura) questo utente include i seguenti ruoli: Amministratore dello storage, amministratore del supporto e monitor. Questo account viene disattivato fino a quando non viene impostata una password.
- **Ro** (sola lettura) questo utente include solo il ruolo Monitor. Questo account viene disattivato fino a quando non viene impostata una password.

#### **Informazioni sul copyright**

Copyright © 2024 NetApp, Inc. Tutti i diritti riservati. Stampato negli Stati Uniti d'America. Nessuna porzione di questo documento soggetta a copyright può essere riprodotta in qualsiasi formato o mezzo (grafico, elettronico o meccanico, inclusi fotocopie, registrazione, nastri o storage in un sistema elettronico) senza previo consenso scritto da parte del detentore del copyright.

Il software derivato dal materiale sottoposto a copyright di NetApp è soggetto alla seguente licenza e dichiarazione di non responsabilità:

IL PRESENTE SOFTWARE VIENE FORNITO DA NETAPP "COSÌ COM'È" E SENZA QUALSIVOGLIA TIPO DI GARANZIA IMPLICITA O ESPRESSA FRA CUI, A TITOLO ESEMPLIFICATIVO E NON ESAUSTIVO, GARANZIE IMPLICITE DI COMMERCIABILITÀ E IDONEITÀ PER UNO SCOPO SPECIFICO, CHE VENGONO DECLINATE DAL PRESENTE DOCUMENTO. NETAPP NON VERRÀ CONSIDERATA RESPONSABILE IN ALCUN CASO PER QUALSIVOGLIA DANNO DIRETTO, INDIRETTO, ACCIDENTALE, SPECIALE, ESEMPLARE E CONSEQUENZIALE (COMPRESI, A TITOLO ESEMPLIFICATIVO E NON ESAUSTIVO, PROCUREMENT O SOSTITUZIONE DI MERCI O SERVIZI, IMPOSSIBILITÀ DI UTILIZZO O PERDITA DI DATI O PROFITTI OPPURE INTERRUZIONE DELL'ATTIVITÀ AZIENDALE) CAUSATO IN QUALSIVOGLIA MODO O IN RELAZIONE A QUALUNQUE TEORIA DI RESPONSABILITÀ, SIA ESSA CONTRATTUALE, RIGOROSA O DOVUTA A INSOLVENZA (COMPRESA LA NEGLIGENZA O ALTRO) INSORTA IN QUALSIASI MODO ATTRAVERSO L'UTILIZZO DEL PRESENTE SOFTWARE ANCHE IN PRESENZA DI UN PREAVVISO CIRCA L'EVENTUALITÀ DI QUESTO TIPO DI DANNI.

NetApp si riserva il diritto di modificare in qualsiasi momento qualunque prodotto descritto nel presente documento senza fornire alcun preavviso. NetApp non si assume alcuna responsabilità circa l'utilizzo dei prodotti o materiali descritti nel presente documento, con l'eccezione di quanto concordato espressamente e per iscritto da NetApp. L'utilizzo o l'acquisto del presente prodotto non comporta il rilascio di una licenza nell'ambito di un qualche diritto di brevetto, marchio commerciale o altro diritto di proprietà intellettuale di NetApp.

Il prodotto descritto in questa guida può essere protetto da uno o più brevetti degli Stati Uniti, esteri o in attesa di approvazione.

LEGENDA PER I DIRITTI SOTTOPOSTI A LIMITAZIONE: l'utilizzo, la duplicazione o la divulgazione da parte degli enti governativi sono soggetti alle limitazioni indicate nel sottoparagrafo (b)(3) della clausola Rights in Technical Data and Computer Software del DFARS 252.227-7013 (FEB 2014) e FAR 52.227-19 (DIC 2007).

I dati contenuti nel presente documento riguardano un articolo commerciale (secondo la definizione data in FAR 2.101) e sono di proprietà di NetApp, Inc. Tutti i dati tecnici e il software NetApp forniti secondo i termini del presente Contratto sono articoli aventi natura commerciale, sviluppati con finanziamenti esclusivamente privati. Il governo statunitense ha una licenza irrevocabile limitata, non esclusiva, non trasferibile, non cedibile, mondiale, per l'utilizzo dei Dati esclusivamente in connessione con e a supporto di un contratto governativo statunitense in base al quale i Dati sono distribuiti. Con la sola esclusione di quanto indicato nel presente documento, i Dati non possono essere utilizzati, divulgati, riprodotti, modificati, visualizzati o mostrati senza la previa approvazione scritta di NetApp, Inc. I diritti di licenza del governo degli Stati Uniti per il Dipartimento della Difesa sono limitati ai diritti identificati nella clausola DFARS 252.227-7015(b) (FEB 2014).

#### **Informazioni sul marchio commerciale**

NETAPP, il logo NETAPP e i marchi elencati alla pagina<http://www.netapp.com/TM> sono marchi di NetApp, Inc. Gli altri nomi di aziende e prodotti potrebbero essere marchi dei rispettivi proprietari.